# **O Líder acessando a ficha de frequência**

Você, com o perfil líder, poderá acessar a ficha de frequência de sua equipe pelo SouGov (aplicativo ou web) seguindo os seguintes passos:

No SouGov selecione o ícone **"Líder"**:

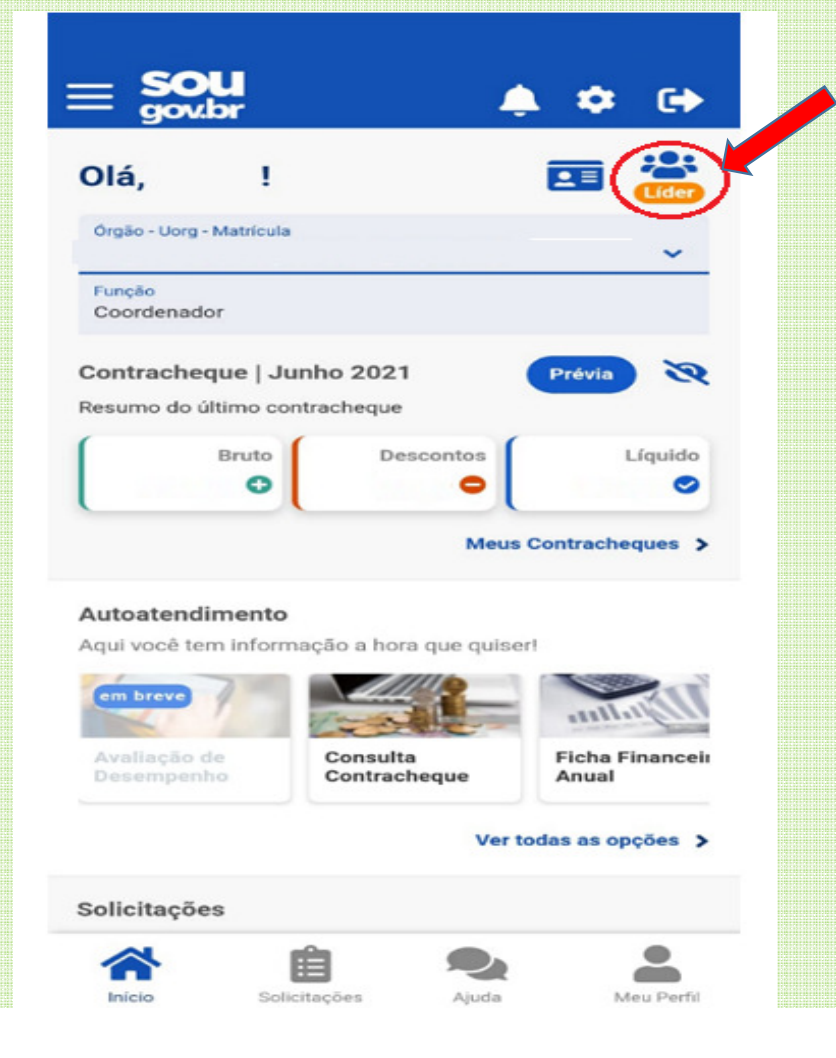

Há duas maneiras de obter acesso à ficha de frequência da sua equipe: ou pela opção "Acompanhamento diário" ou pela opção "Ficha de Frequência". Acessando a ficha de frequência pela opção "Acompanhamento diário" Em Autoatendimento, selecione "Acompanhar Frequência", após, clique no menu localizado ao lado

## de "ACOMPANHAMENTO DIÁRIO" e, em seguida, em "Acompanhamento Dário".<br>—

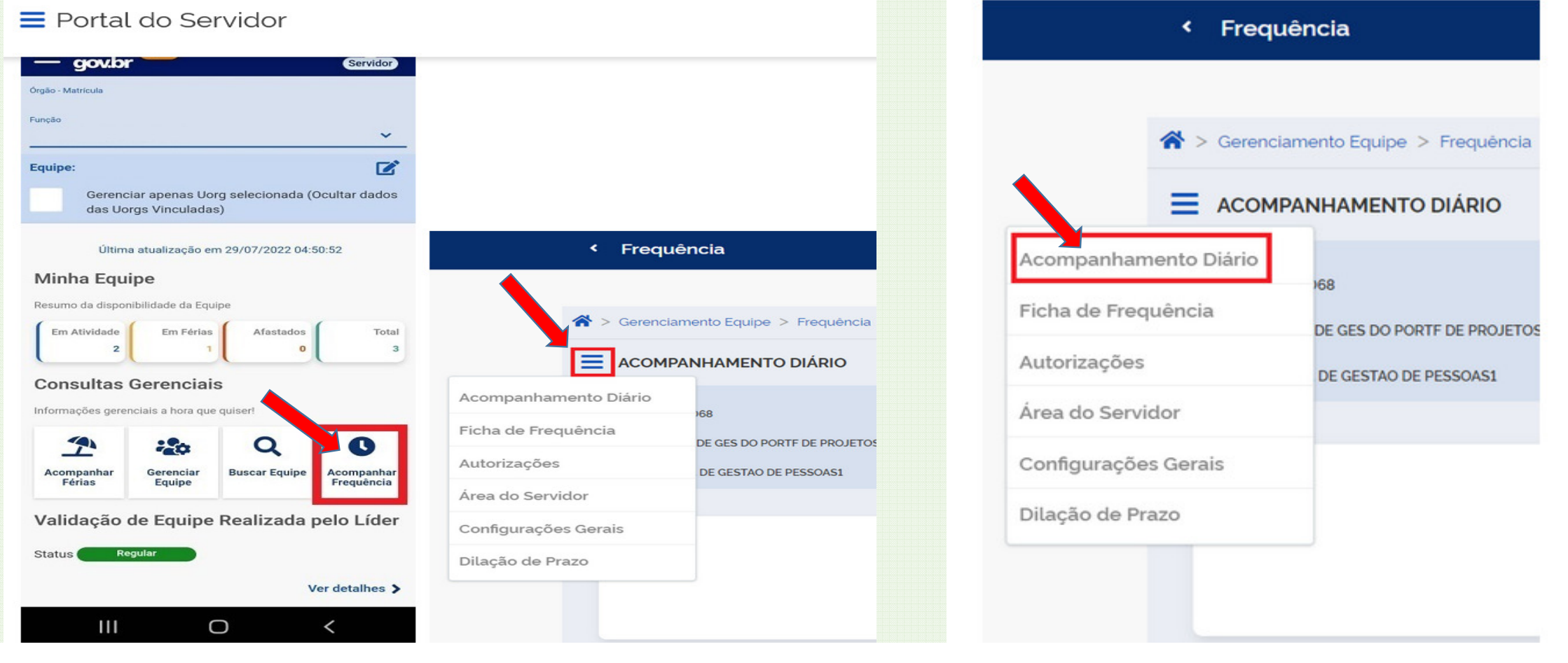

Clique na seta localizada ao lado do horário para visualizar os detalhes da frequência e, em "Visualizar ficha do mês corrente" ,para ter acesso à frequência completa:

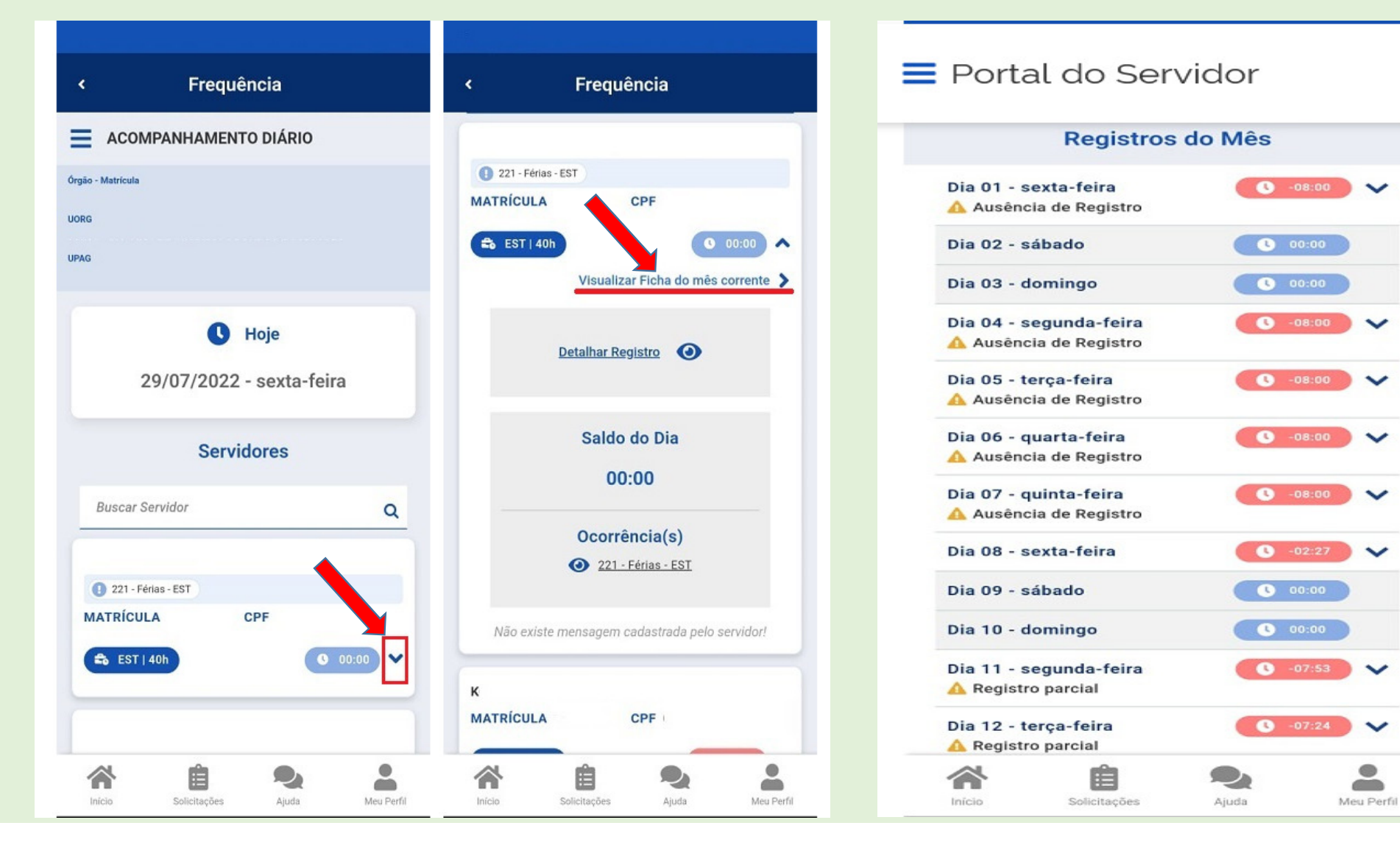

 $\tilde{\phantom{a}}$ 

**COLOR** 

#### Acessando a ficha de frequência pelo menu principal

Em Autoatendimento, selecione "Acompanhar Frequência", após, clique no menu localizado ao lado de "ACOMPANHAMENTO DIÁRIO" e em "Ficha de Frequência":

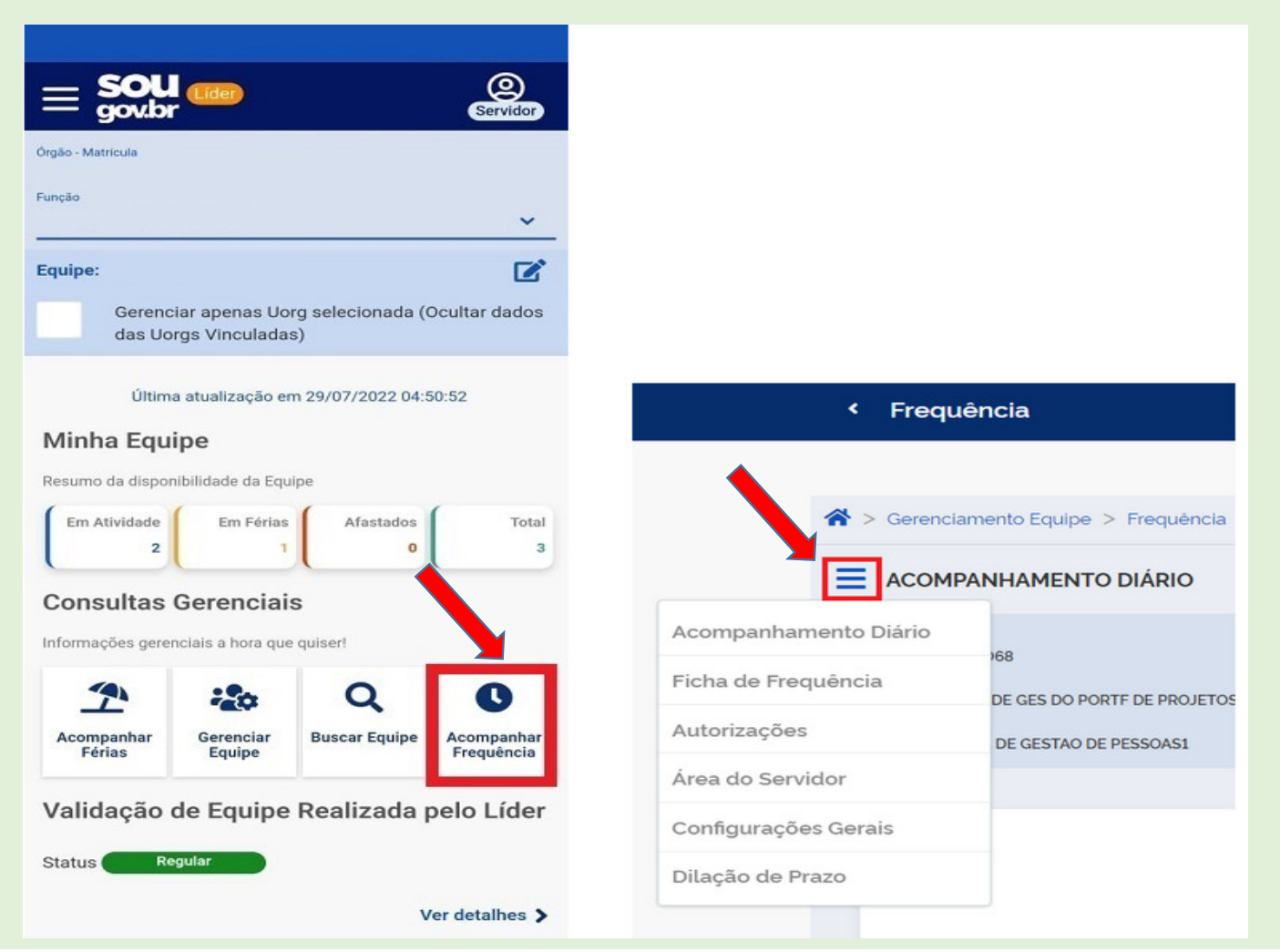

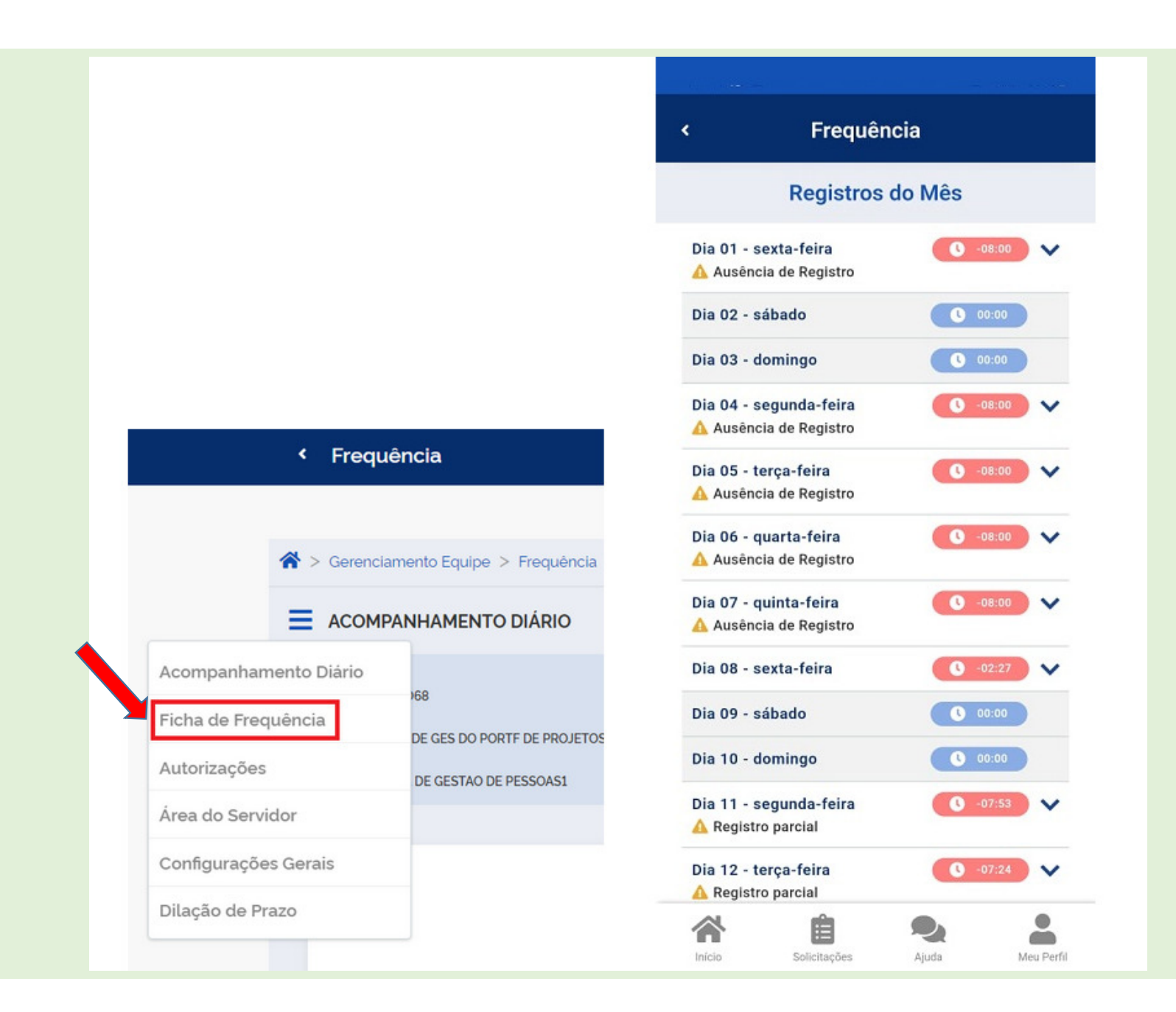

#### Interpretando a ficha de frequência do servidor

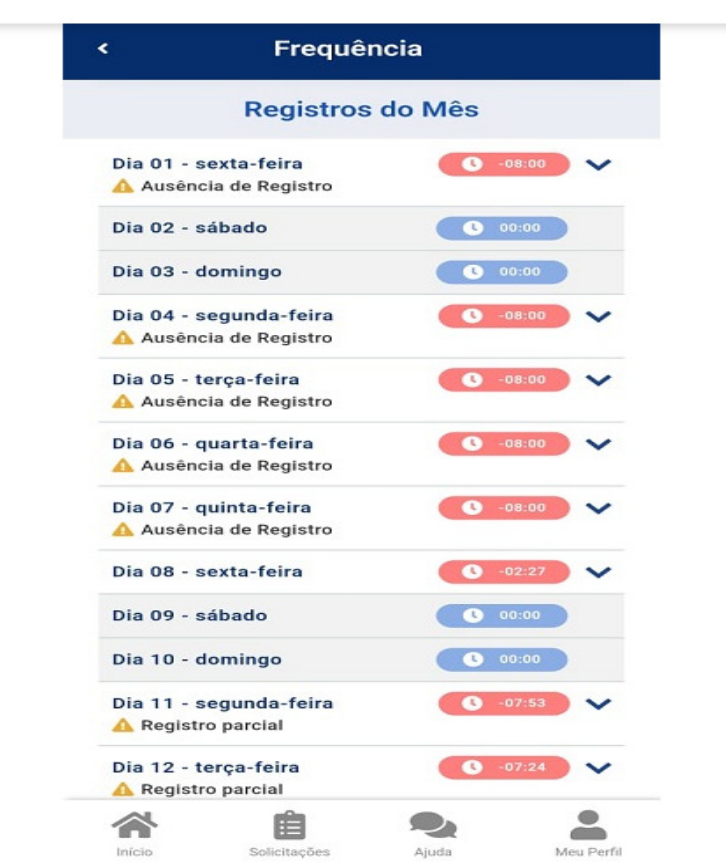

Registros em azul: se o registro neste dia aparece na cor azul, significa que a carga horária foi cumprida ou foi excedida;

 Registros em rosa: se o registro estiver na cor rosa, significa que a jornada diária não foi cumprida e você, com o perfil de líder, poderá realizar, conforme o caso, os ajustes necessários na frequência:

# Como inserir ocorrências na ficha de frequência ?

Caso haja algum registro <sup>a</sup> ser ajustado na frequência de sua equipe, você, com <sup>o</sup> **perfil de líder**, poderá informar <sup>a</sup> ocorrência para justificar <sup>o</sup> saldo de horas do dia pelo SouGov. Vamos lá!

No SouGov, aplicativo ou web, selecione <sup>o</sup> ícone **"Líder"**:

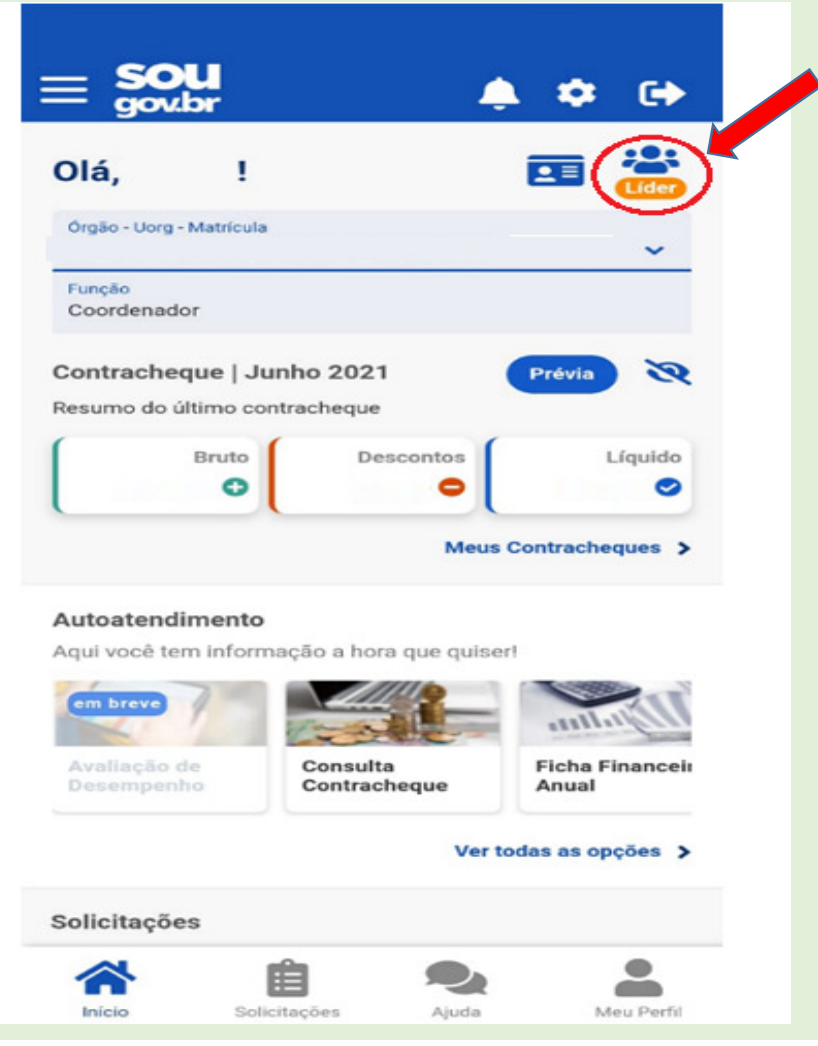

Para informar a ocorrência, é necessário acessar a ficha de frequência.Para isso, utilize ou a opção "Acompanhar Frequência" e clique na seta para abrir opções e depois em "Visualizar Ficha do Mês Corrente".

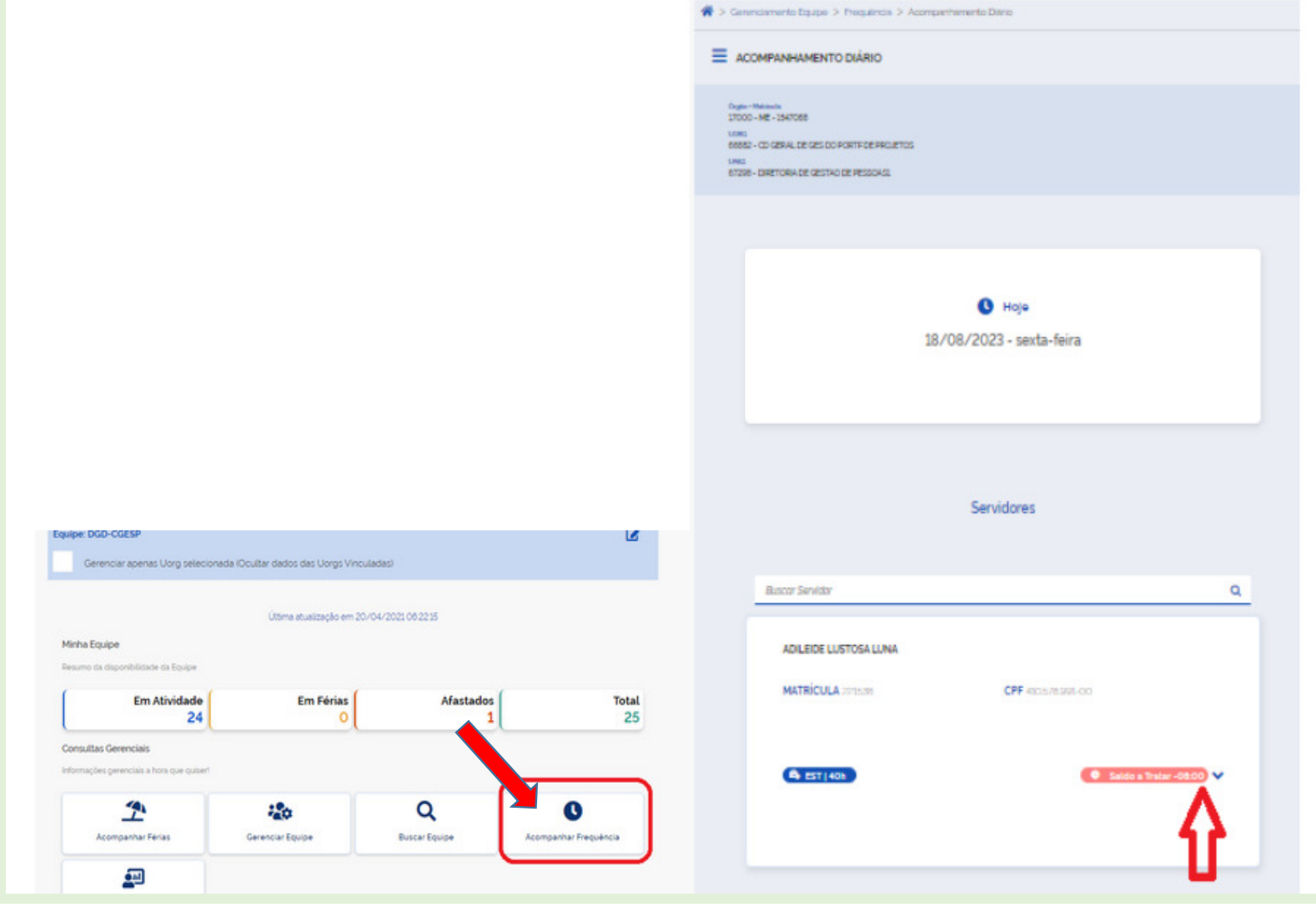

Na <u>ficha de frequência</u>, escolha o dia desejado dentre os registros com horário na cor rosa. Para<br>. isso, selecione a seta localizada ao lado do horário. Caso queira inserir a ocorrência em mais de um dia, clique no botão **"Informar ocorrências por período"** localizado ao final da tela:

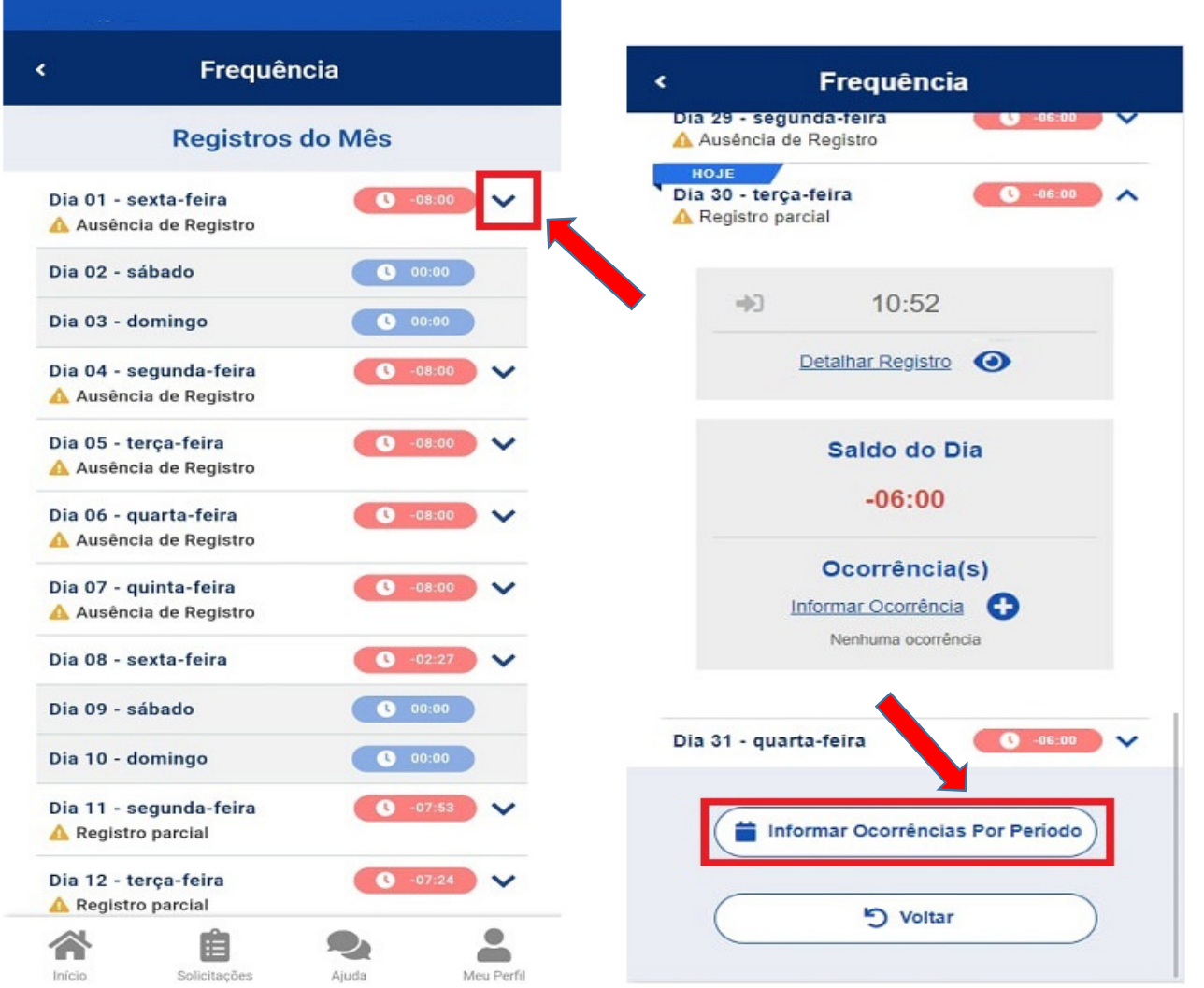

Clique em "Ocorrência(s)"e, após, no campo obrigatório: "Selecione a Ocorrência" . Escolha a alternativa que se encaixa à situação a ser justificada e clique em "Salvar":

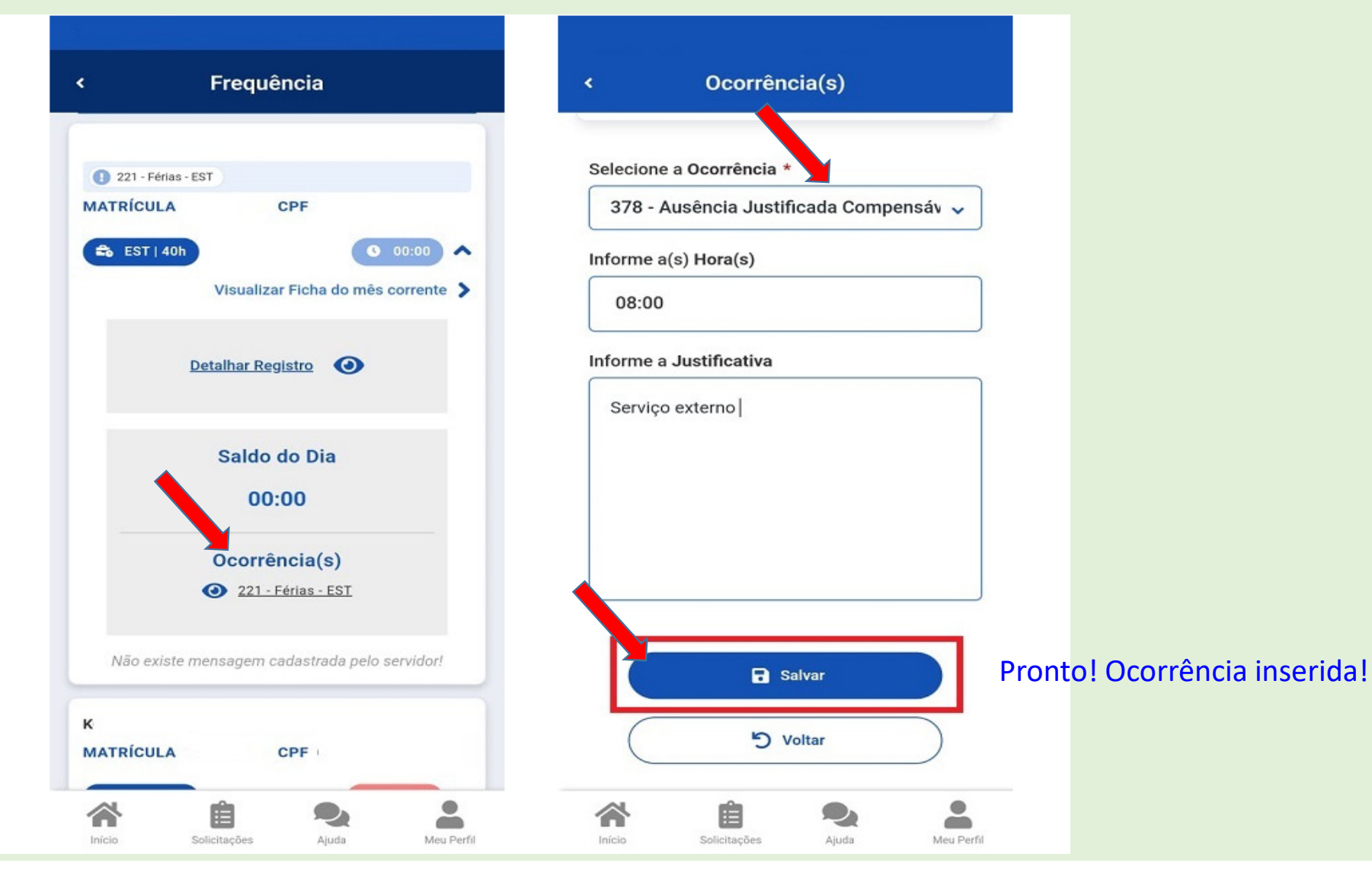

## **Como ajustar a ficha de frequência (exclusão, inclusão, inativação de registro de ponto) ?**

ATENCÃO:

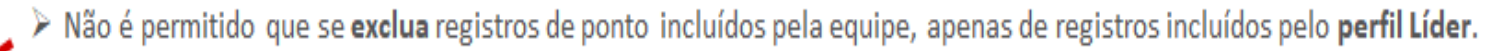

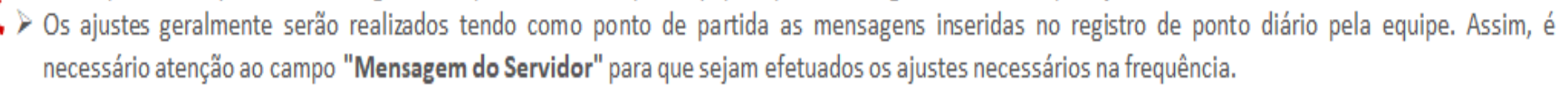

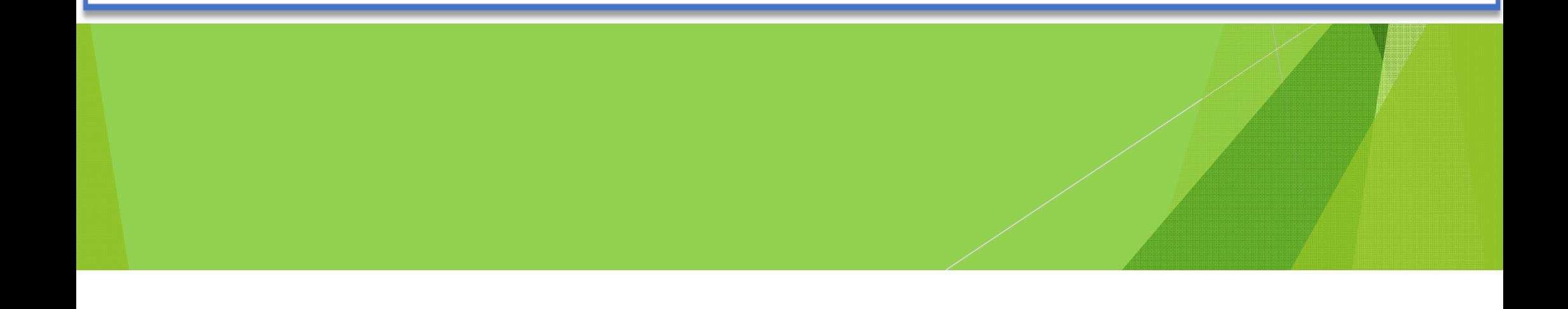

# Incluindo um registro de ponto

Com o perfil Líder você poderá incluir novos registros de ponto para ajustes na Ficha de Frequência.

Esses ajustes serão necessários para situações como, por exemplo, esquecimento de marcação de ponto no dia (entrada, intervalo e saída), registro de ponto com atraso, etc.

Para a inclusão de um registro, acesse a Ficha de Frequência e escolha a data a ser ajustada selecionando a seta localizada ao lado do horário. Selecione "Detalhar Registro":

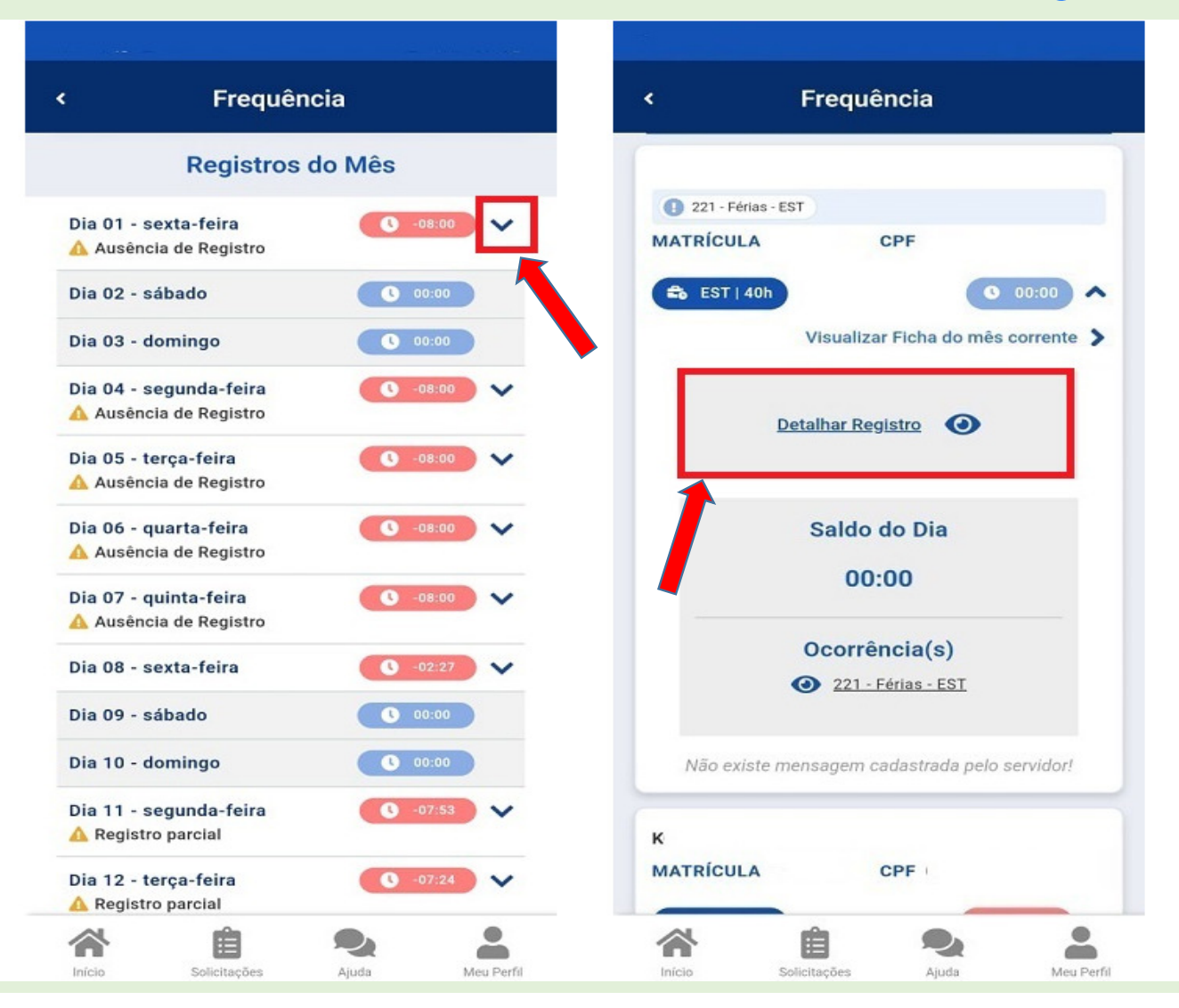

No campo **"Registrar Ponto"**, escolha o evento e, em **"Horário"**, a hora de ajuste. Para concluir a<br>acão, clique em **"Incluir"**: ação, clique em <mark>"Incluir"</mark>:

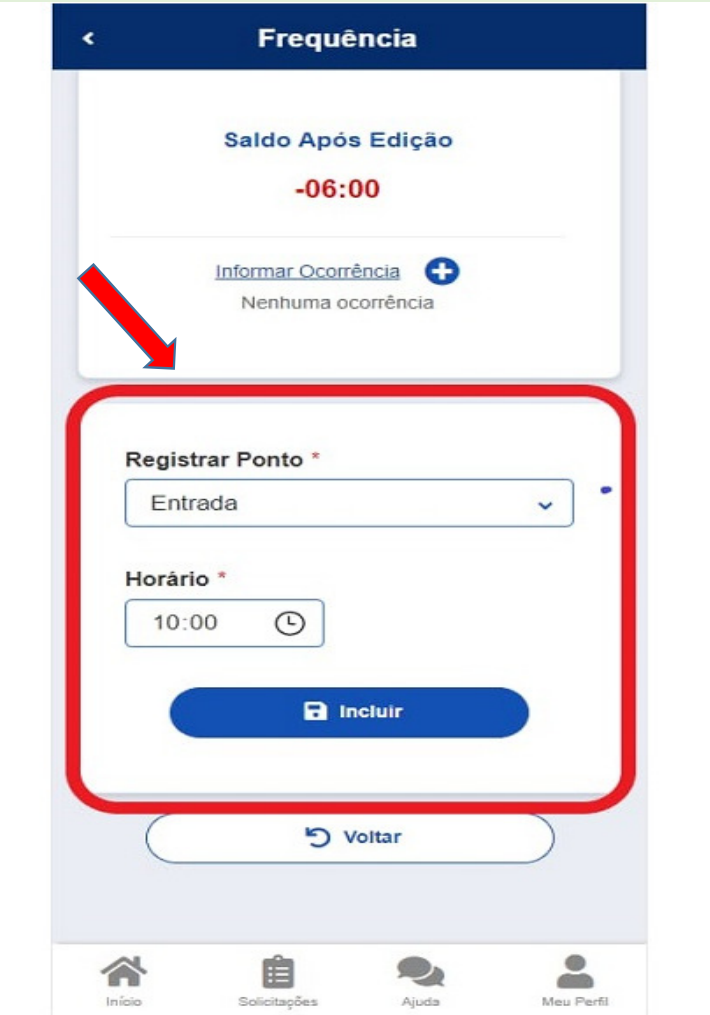

Após conclusão da ação, verifique o saldo do dia.

# Excluindo o registro de ponto inserido pelo Líder

Com o perfil Líder você poderá excluir registros de ponto inseridos para ajustes na Ficha de Frequência.A exclusão é utilizada quando um registro foi inserido equivocadamente.

Para a exclusão de um registro, acesse a Ficha de Frequência, escolha a data a ser ajustada selecionando a seta localiza da ao lado do horário e, após, clique em **"Detalhar Registro"**:<br>.

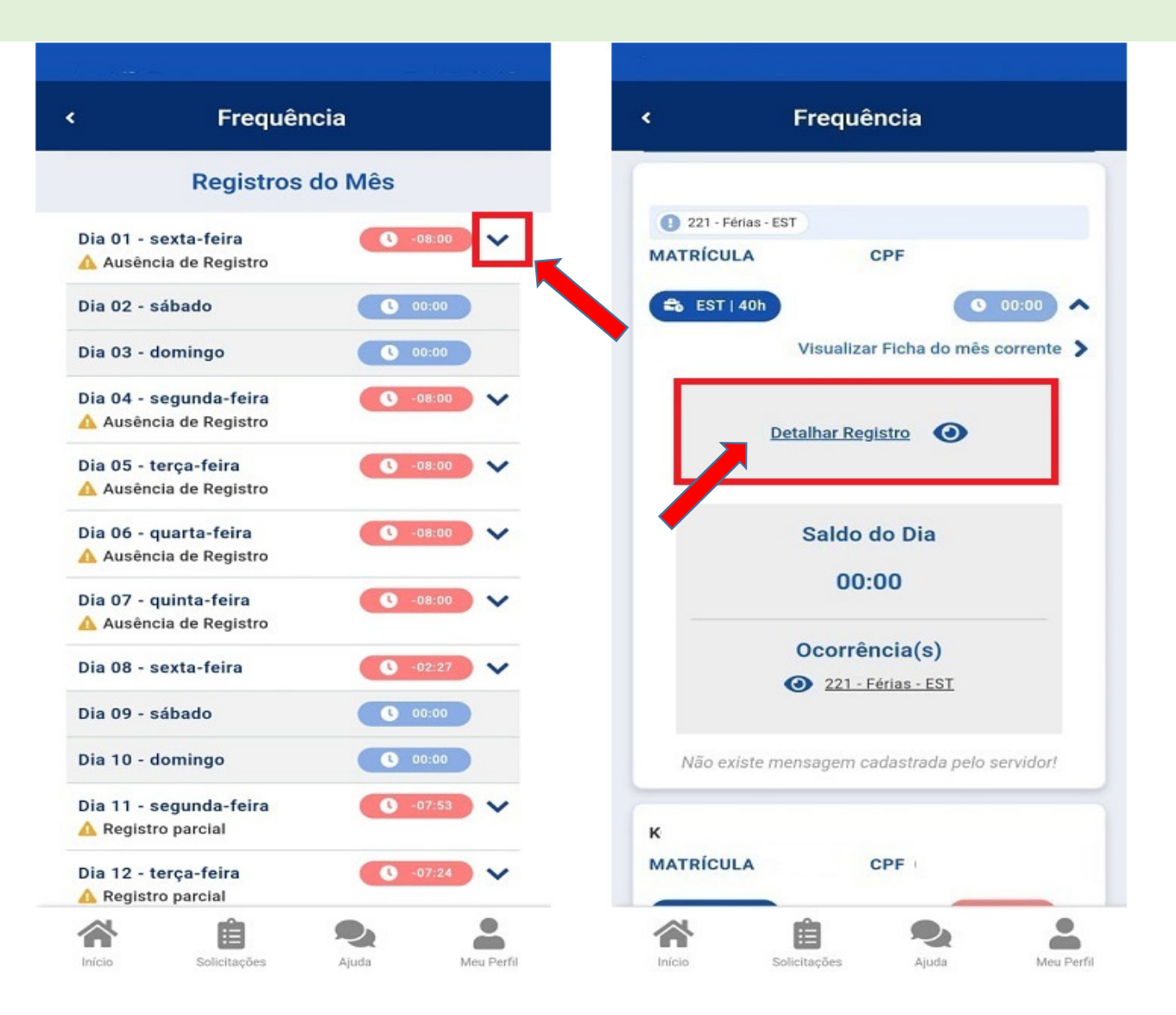

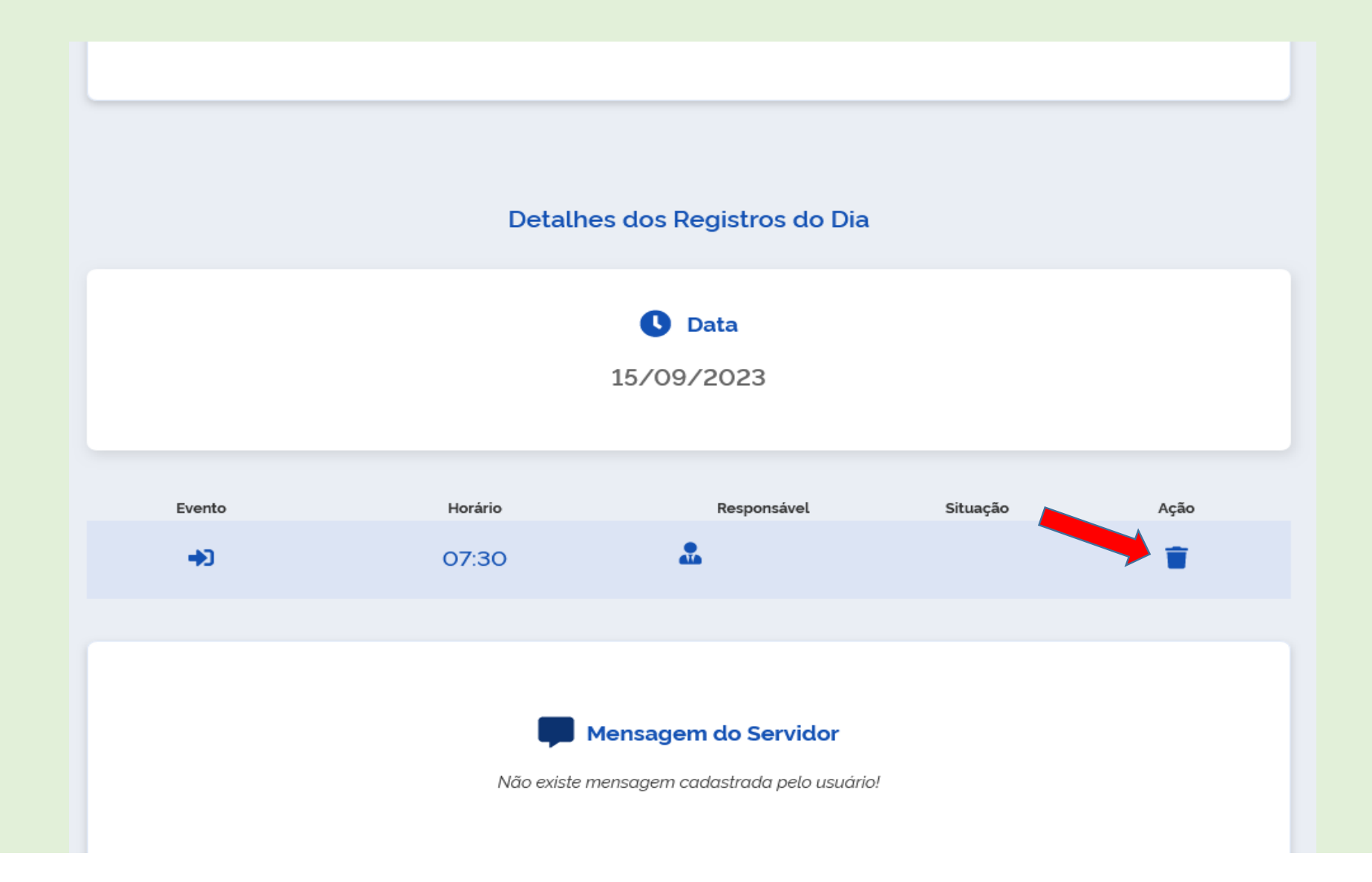

# Inativando um registro de ponto

Com o perfil Líder poderá inativar registros de ponto para ajustes na Ficha de Frequência. A inativação éutilizada quando um registro inserido pelo servidor, servidora ou pelo líder for desnecessário ou equivocado.

Para a inativação de um registro, acesse a Ficha de Frequência (clique aqui e veja como visualizar a Ficha de Frequência da equipe), escolha a data a ser ajustada selecionando a seta localizada ao lado do horário e selecione **"Detalhar Registro"**:

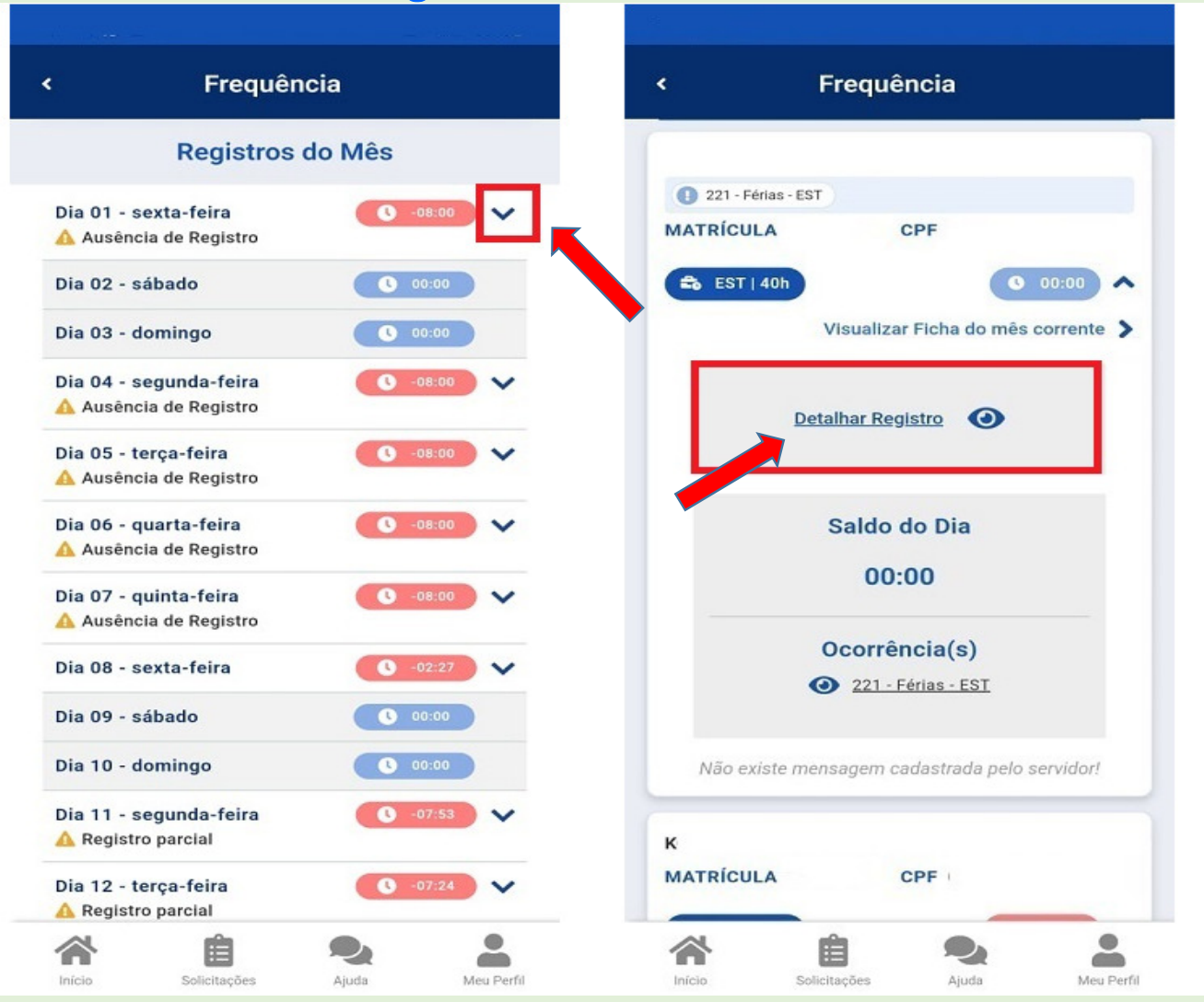

#### Para inativar o registro, no campo **"Situação"** deslize o botão para a <u>esquerda</u>:

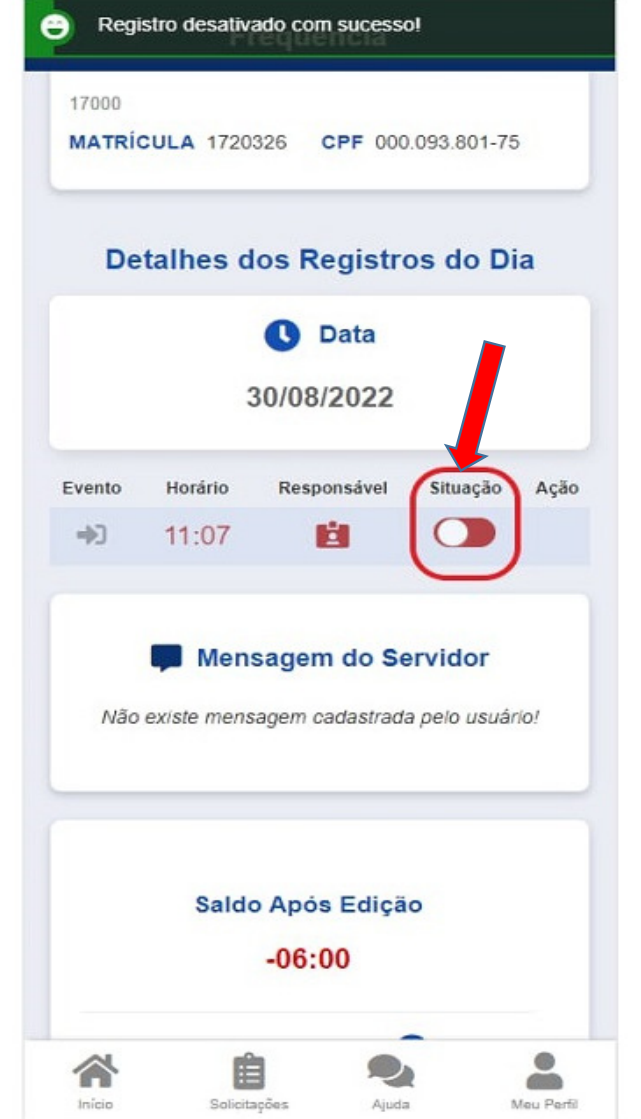

#### **É possível alterar o horário de trabalho da equipe?**

É fácil e possível alterar o horário de entrada e saída, início e fim de intervalo da sua equipe. Veja como:No SouGov, aplicativo ou web, selecione o ícone **"Líder"** :

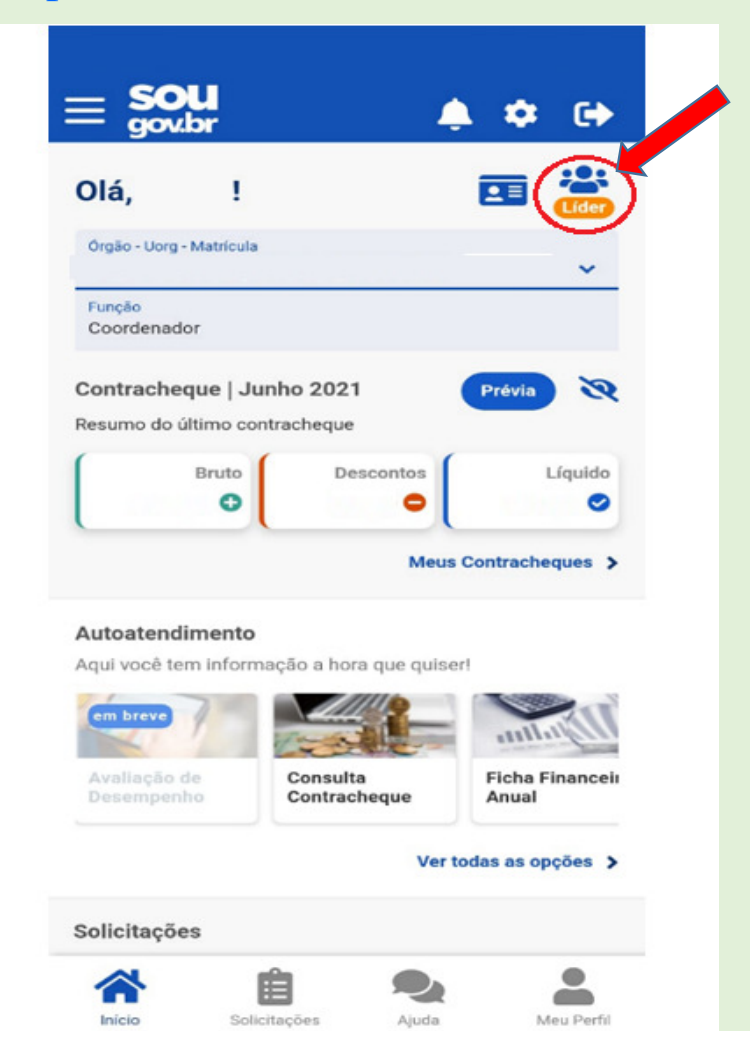

#### Selecione **"Acompanhar Frequência"**, após, clique no menu localizado ao lado de **"ACOMPANHAMENTO DIÁRIO"** e<br>... ... . em <mark>"Área do Servidor"</mark>:

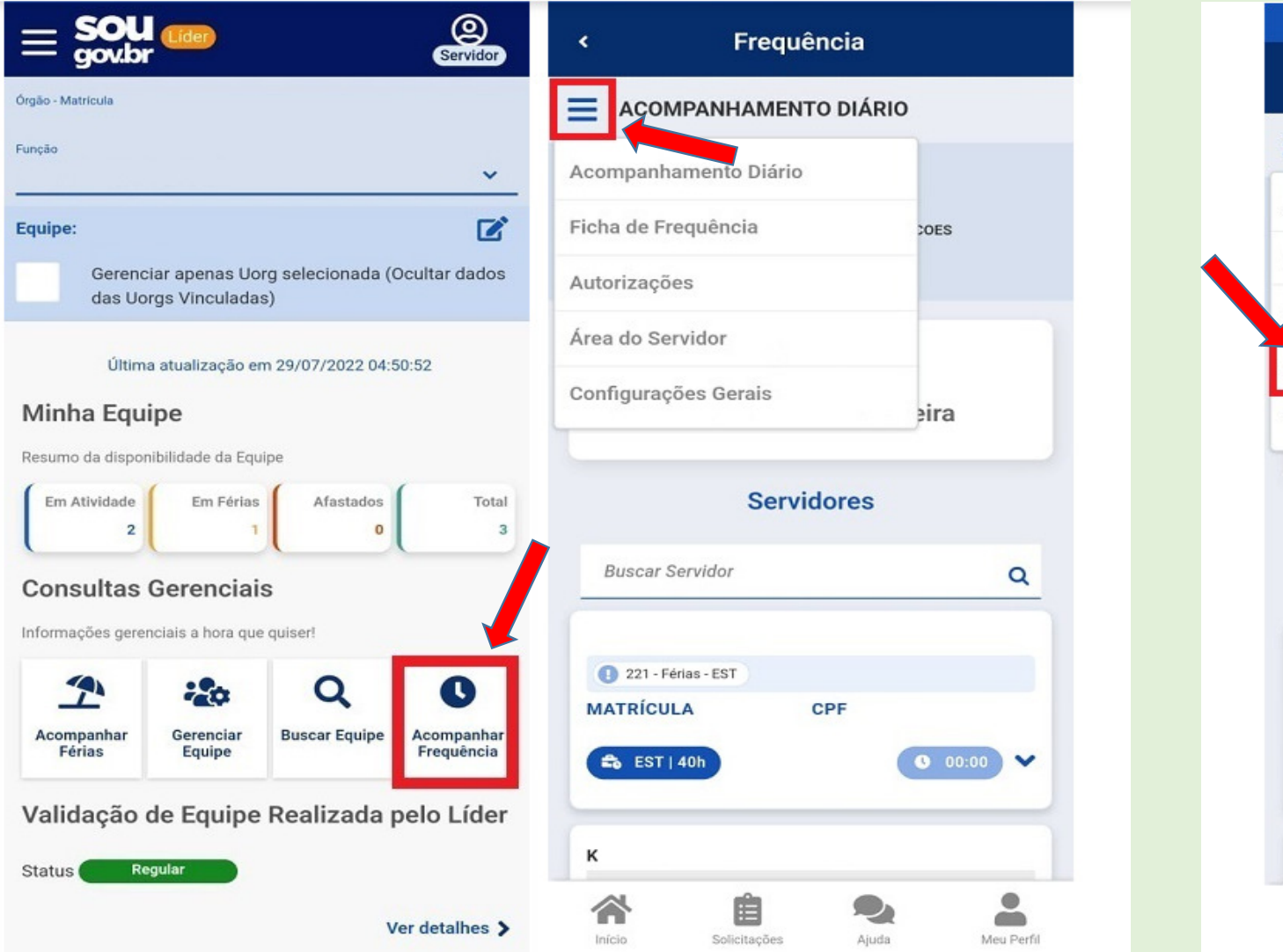

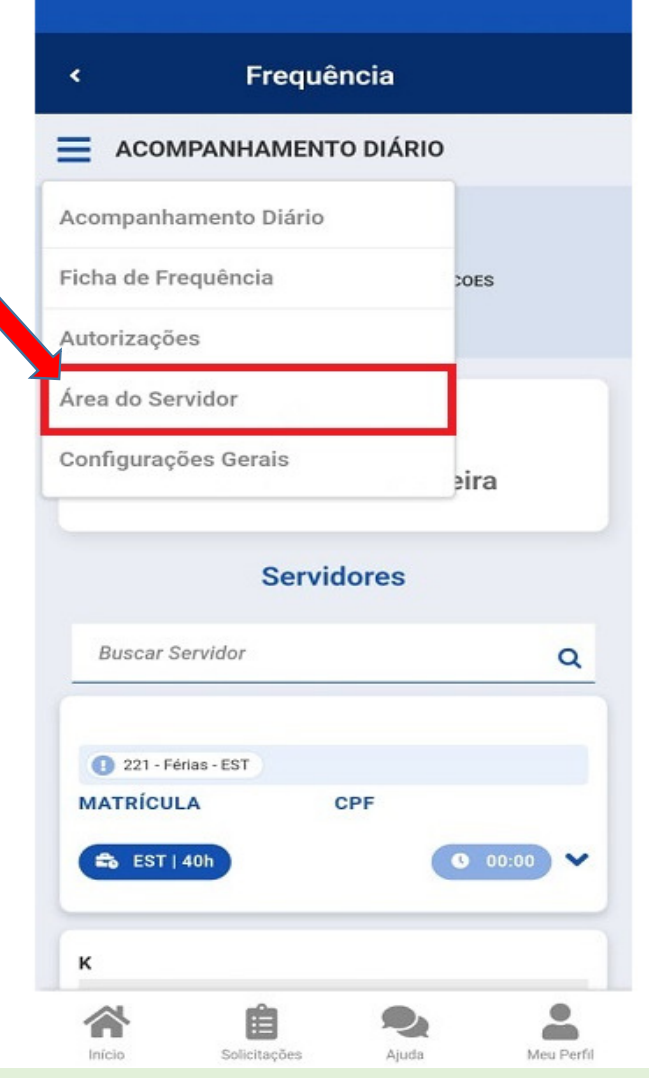

## Selecione "Visualizar opções", após ,"Alterar Horário". Realize as alterações necessárias e clique em "Salvar":

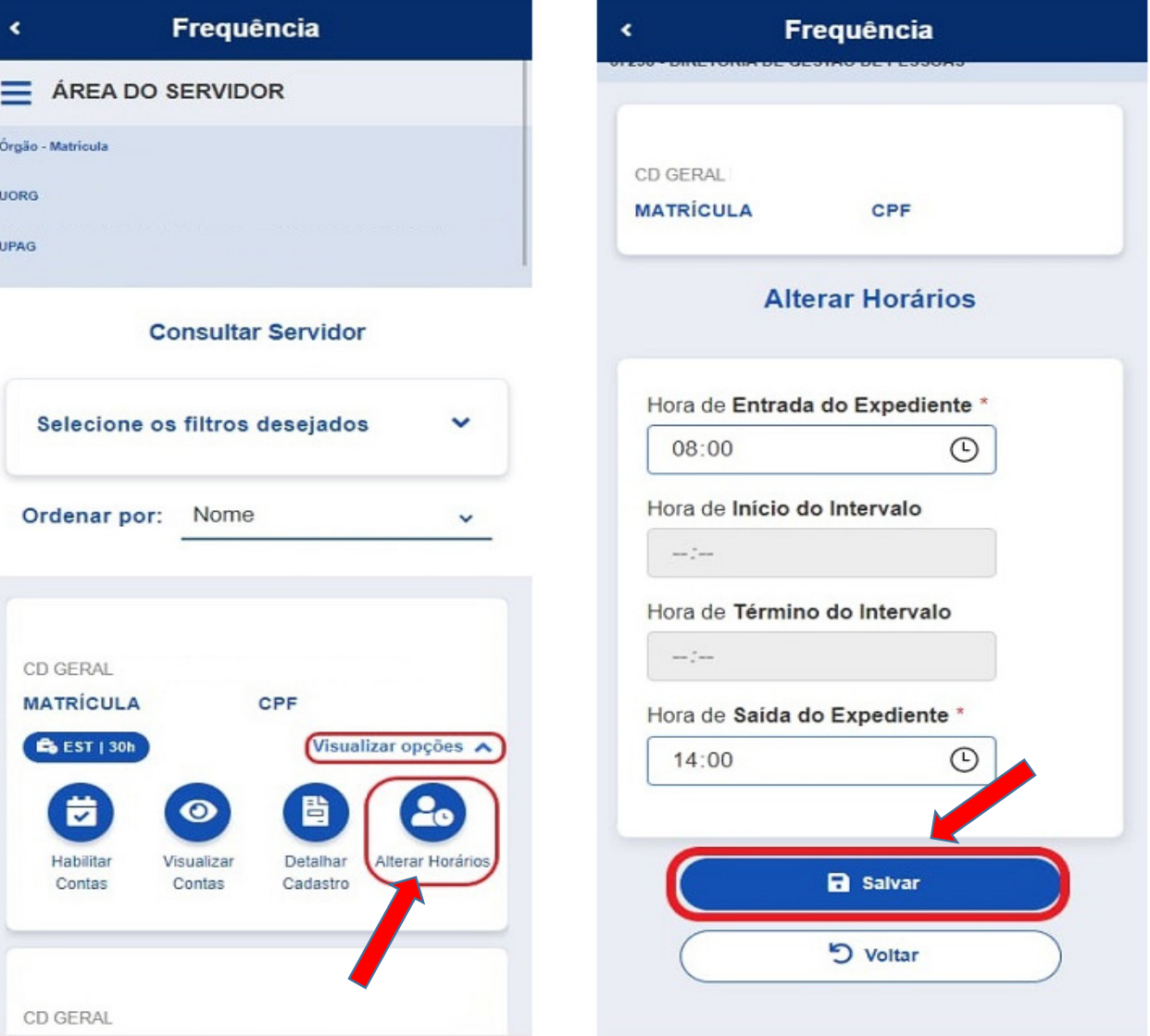

# **Como homologar a frequência?**

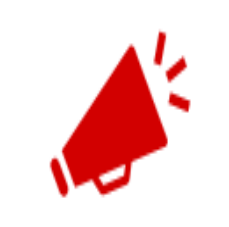

#### ATENÇÃO:

Apenas homologue a frequência quando não houver dia com pendência, como ausência de registro ou registro parcial.

Chegou a hora de homologar a frequência da sua equipe. Siga o passo a passo e veja como é fácil!No SouGov, aplicativo ou web, selecione o ícone **"Líder"**:

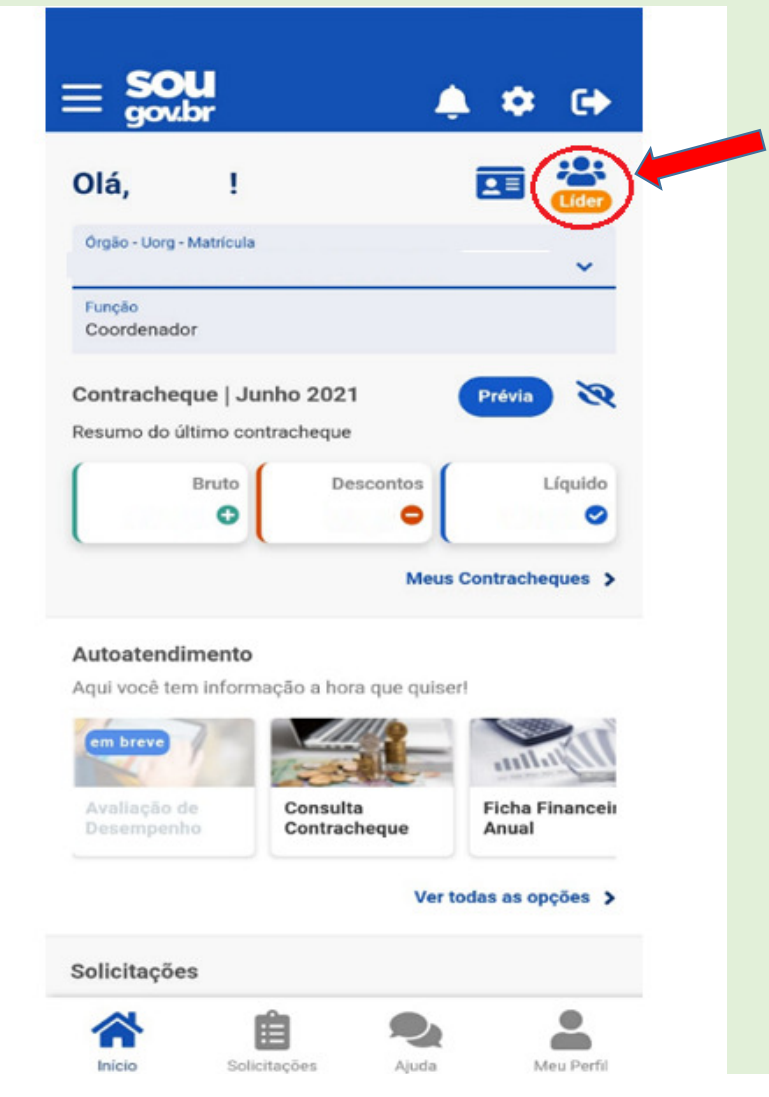

Para homologar o ponto, é necessário acessar a ficha de frequência. Para isso, utilize ou a opção "Acompanhamento diário" ou a opção "Ficha de Frequência":

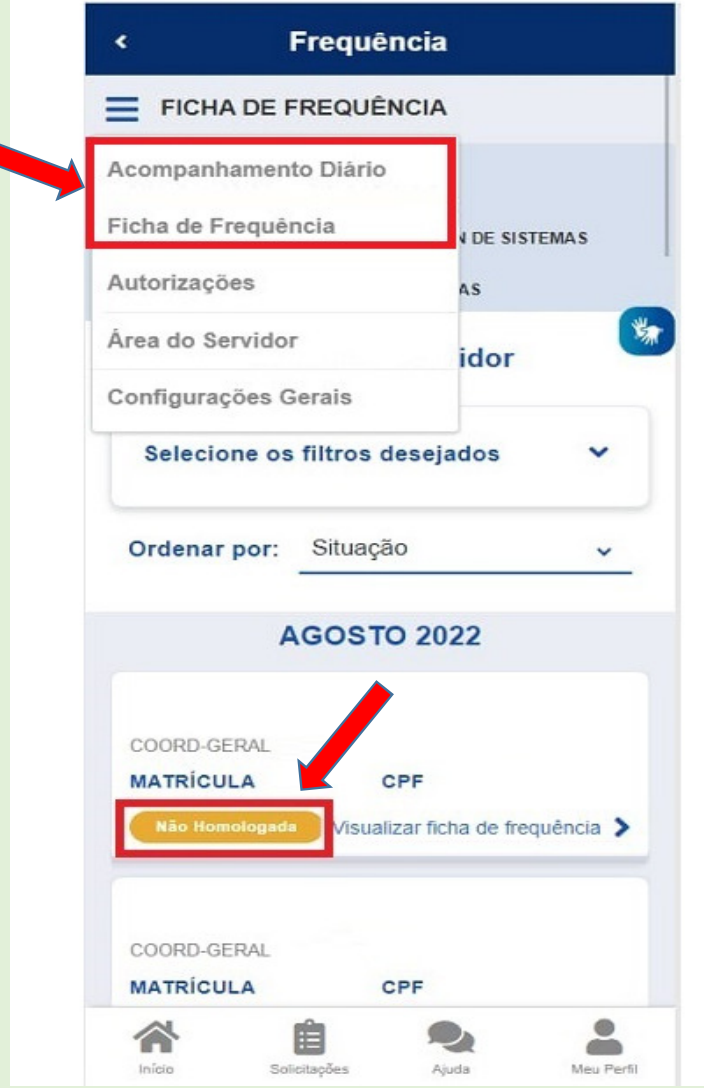

A homologação é necessária quando na tela for apresentado o status **"Não Homologado"** e quando, durante o período da homologação, o botão **"Homologar"** estiver habilitado:

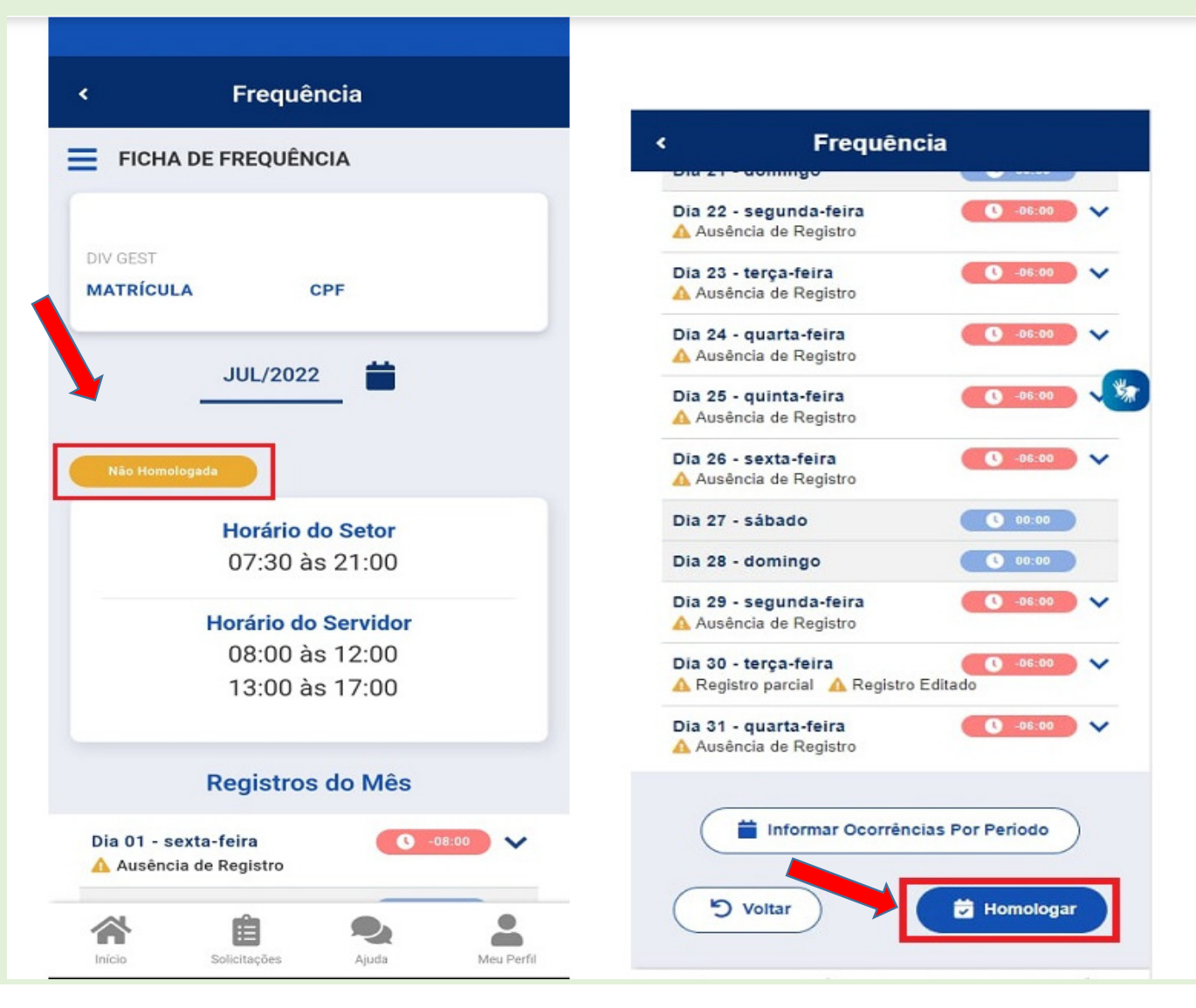

A homologação ocorrerá quando não existir nenhuma pendência nos registros como ausências ou registros parciais, os campos devem ficar na cor azul. Neste caso, homologue a frequência do mês clicando no botão "Homologar".

 Caso exista alguma pendência no ponto, como ausência de registro ou registro parcial, realize os ajustes necessários como inclusão de ocorrência, correção de registro e alteração de horário para, então, homologar a frequência:

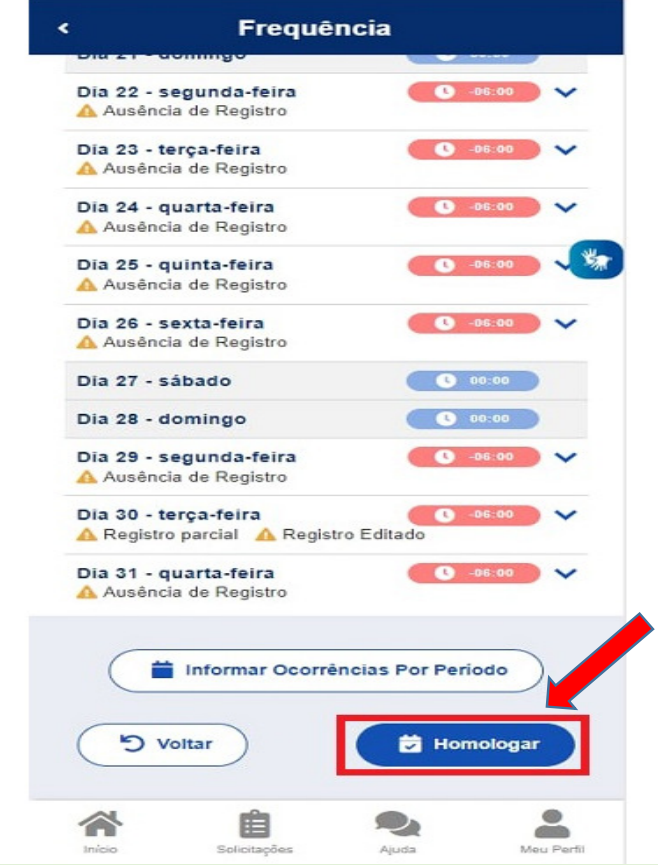

## **Gerenciando contas de horas, autorizações**

# **Como gerenciar as contas de horas da equipe?**

**Veja como gerenciar as contas de horas da sua equipe:**

#### **No SouGov, aplicativo ou web, selecione o ícone "Líder" :**

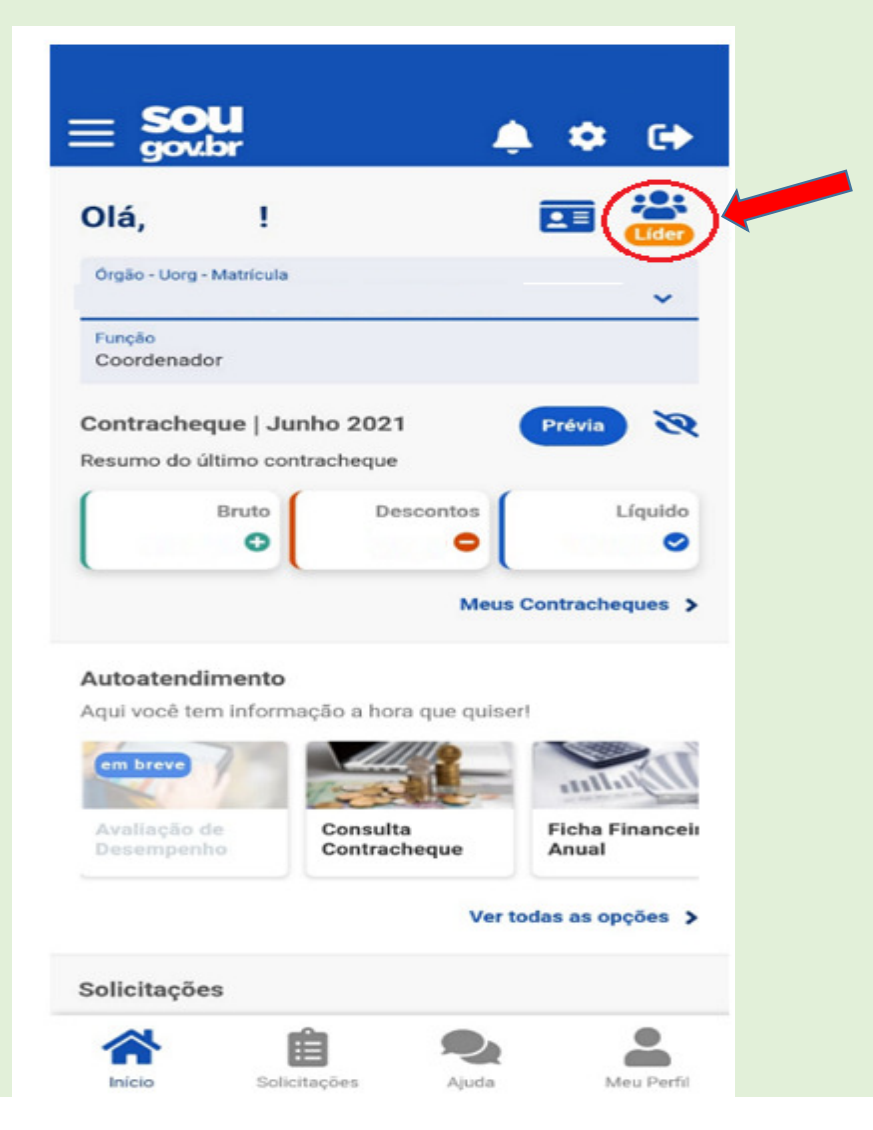

## Selecione **"Acompanhar Frequência"**, após, clique no menu localizado ao lado de "ACOMPANHAMENTO DIÁRIO" e em "Área do Servidor":

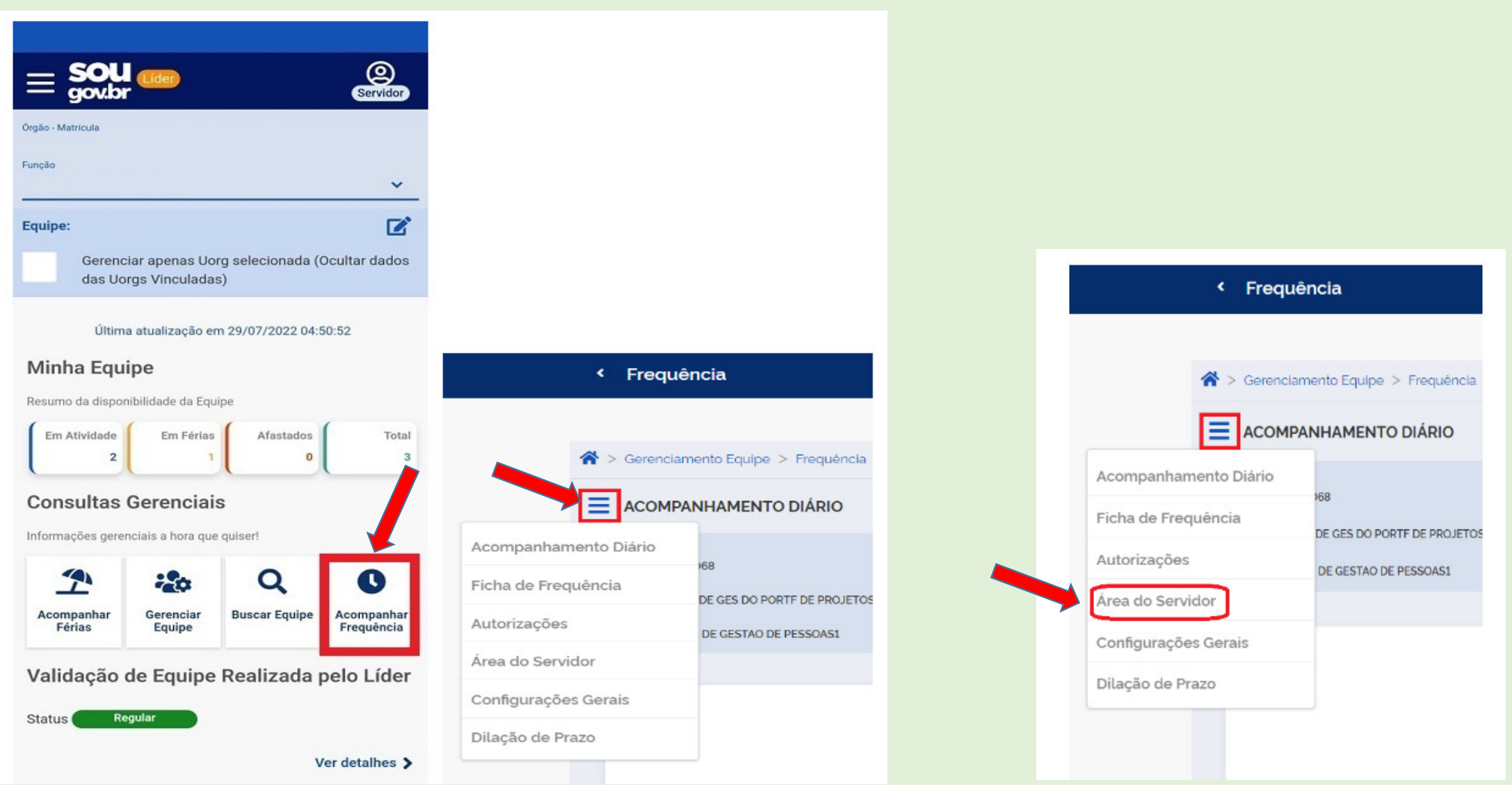

Selecione "Visualizar opções" em seguida: a) "Habilitar Contas": para liberar ou desabilitar o uso de contas para sua equipe; b) "Visualizar Contas": para consultar informações sobre o saldo atual e o saldo a consumir/compensar para os diversos tipos de conta (banco de horas, GECC, consultas e exames, horas comuns, etc.)O Detalhar Conta mostrará as configurações da conta selecionada. No extrato, você poderá conferir os lançamentos

Freguência

das ocorrências de débito e crédito:

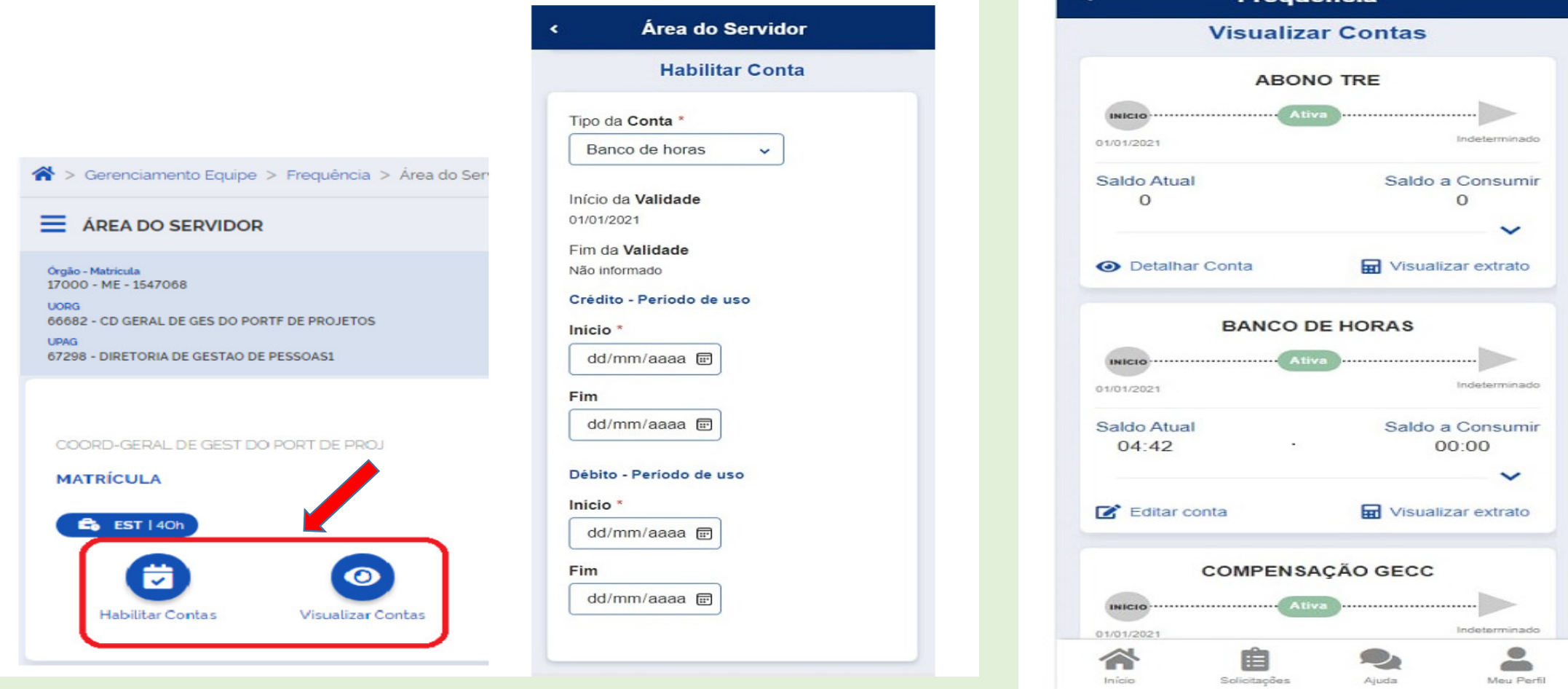

# Como gerenciar autorizações de trabalho em dia não útil?

Aprove ou recuse as autorizações solicitadas pela sua equipe!Vamos lá!

No SouGov, aplicativo ou web, selecione o ícone **"Líder"** :

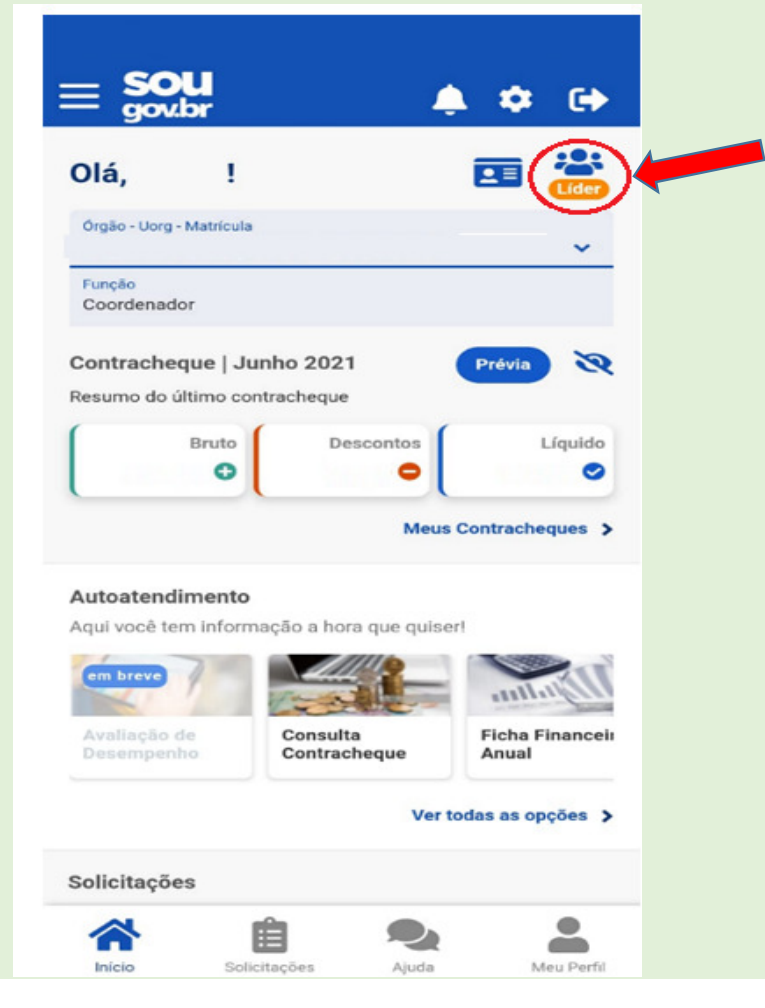

### Selecione "Acompanhar Frequência", após, clique no menu localizado ao lado de "ACOMPANHAMENTO DIÁRIO" e em "Autorizações":

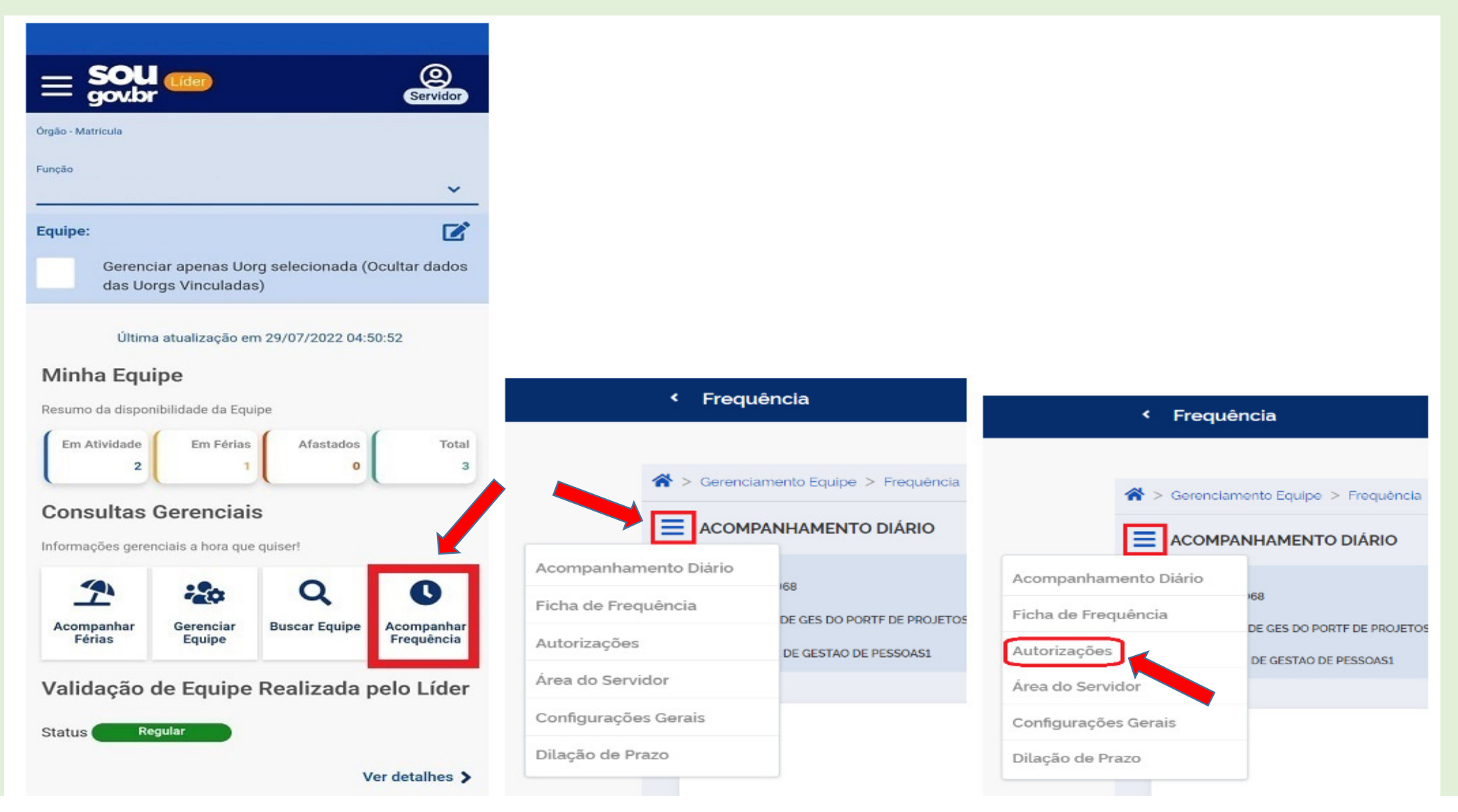

No campo "Mensagem deixada pelo Servidor" você poderá aceitar ou recusar a solicitação, sendo que, neste último caso, será necessário o preenchimento do campo "Justificativa". Se desejar, utilize o botão "imprimir" para realizar a impressão da solicitação:

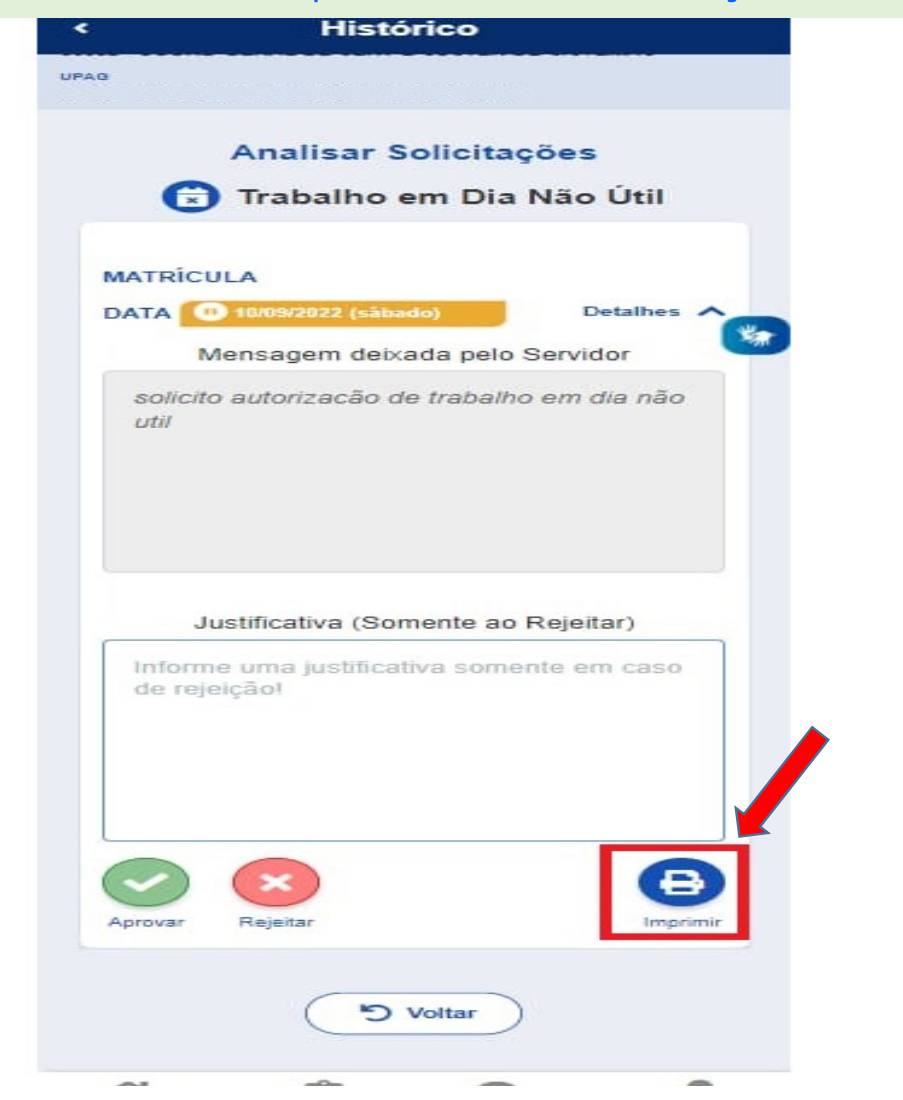

## Como autorizar novo endereço de IP para um servidor?

O endereço IP é exclusivo e identifica um dispositivo na Internet ou em uma rede local. Assim, para que o servidor possa registrar sua frequência utilizando IP diverso daquele que já está autorizado no sistema, será necessário que seja alterado o número do endereço de IP.

Siga o procedimento abaixo e veja como é fácil autorizar o novo endereço de IP no SOUGOV!No SOUGOV, aplicativo ou <u>web</u>, selecione o ícone **"Líder"** e, em seguida, clique em **"Acompanhar**<br>**Frequência"** :

" :

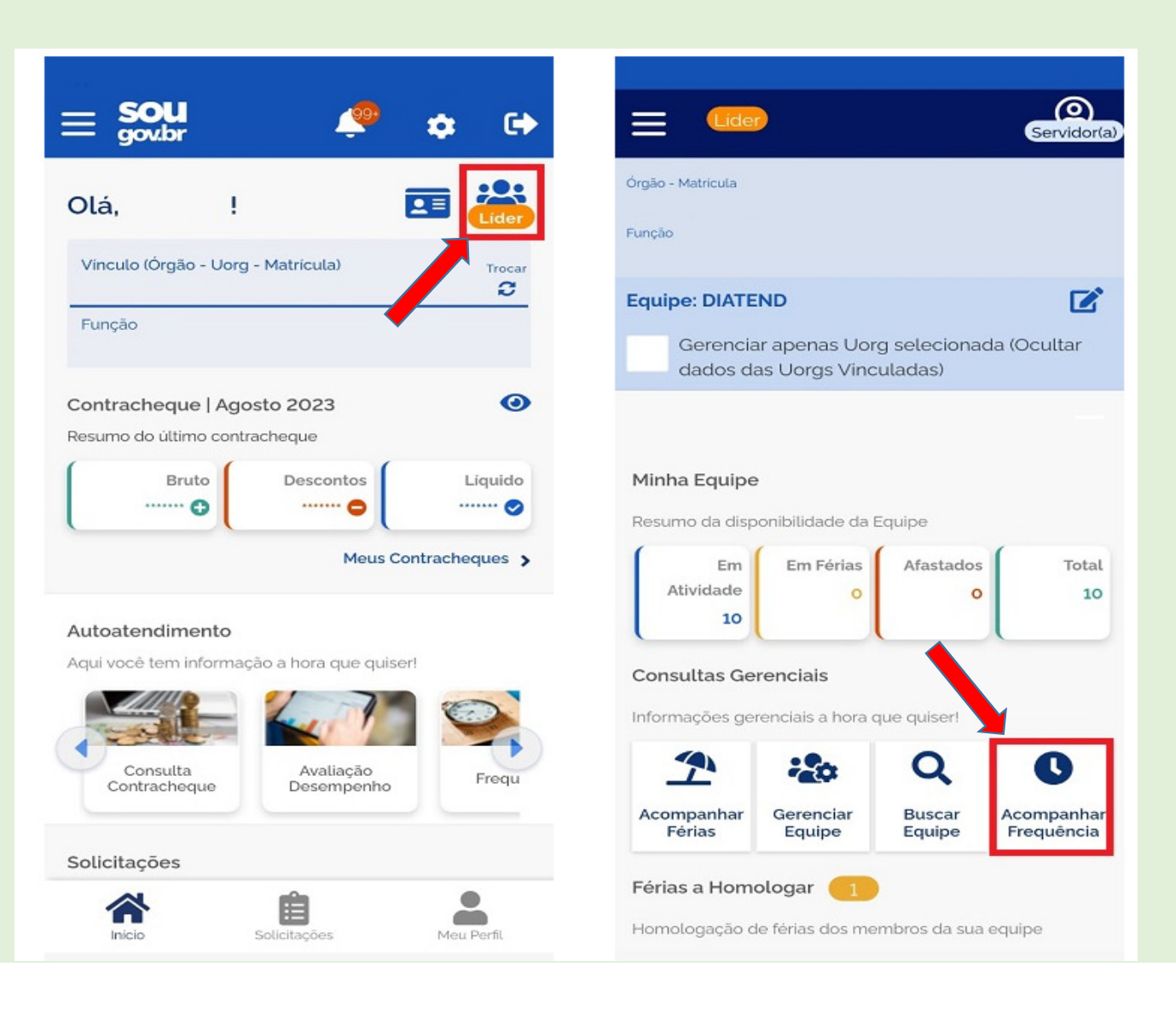

### Clique no menu ao lado de "ACOMPANHAMENTO DIÁRIO" e, em seguida, "Área do Servidor":

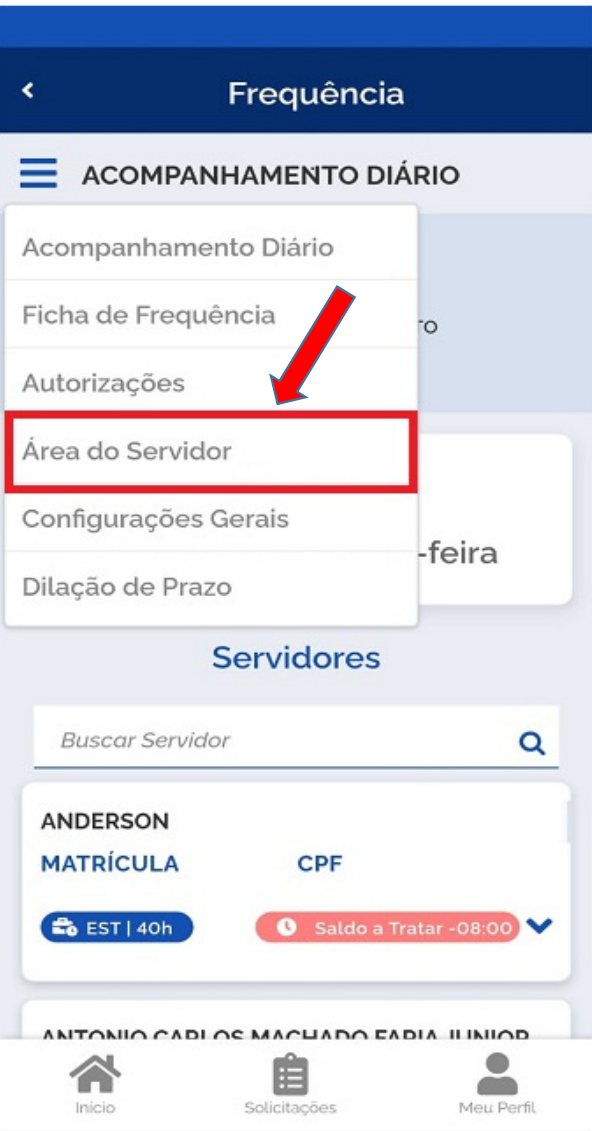

Selecione o servidor para autorizar o IP, clique em " **Visualizar opções**", depois em **"Autorizar IP"** e,<br>em seguida, **"Adicionar IP"** em seguida, "Adicionar IP":

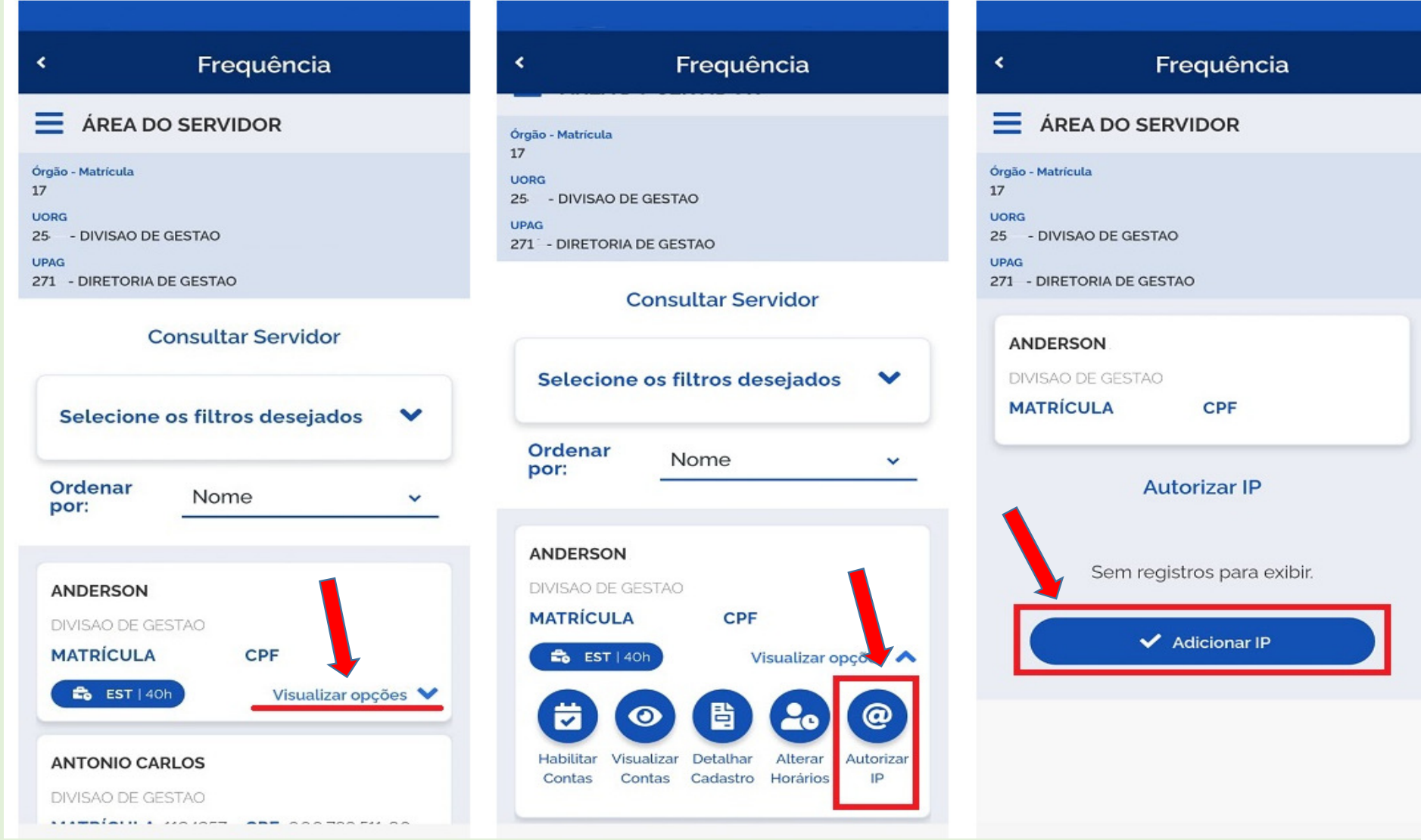

Agora, informe o número do IP e a data inicial e final da autorização. Para finalizar o procedimento, clique em <mark>"Salvar"</mark>:

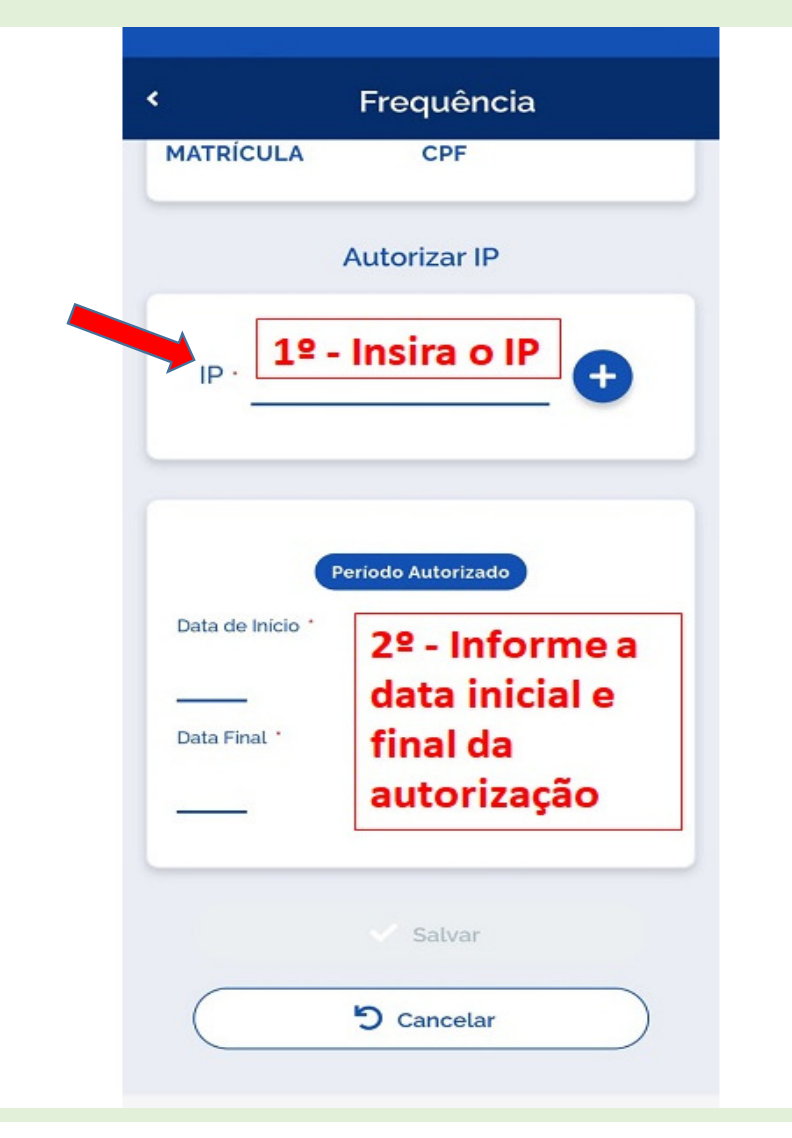

## **Como acessar informações de configurações gerais?**

A opção **"Configurações Gerais"** foi desenvolvida para que no perfil líder seja consultado os parâmetros básicos do sistema configurados pelo Órgão Central, em conformidade com a legislação vigente. Nesta função será possível, também, visualizar os dias úteis e feriados do mês.

#### Vamos conhecer!

No SouGov, aplicativo ou web, selecione o ícone **"Líder"** :

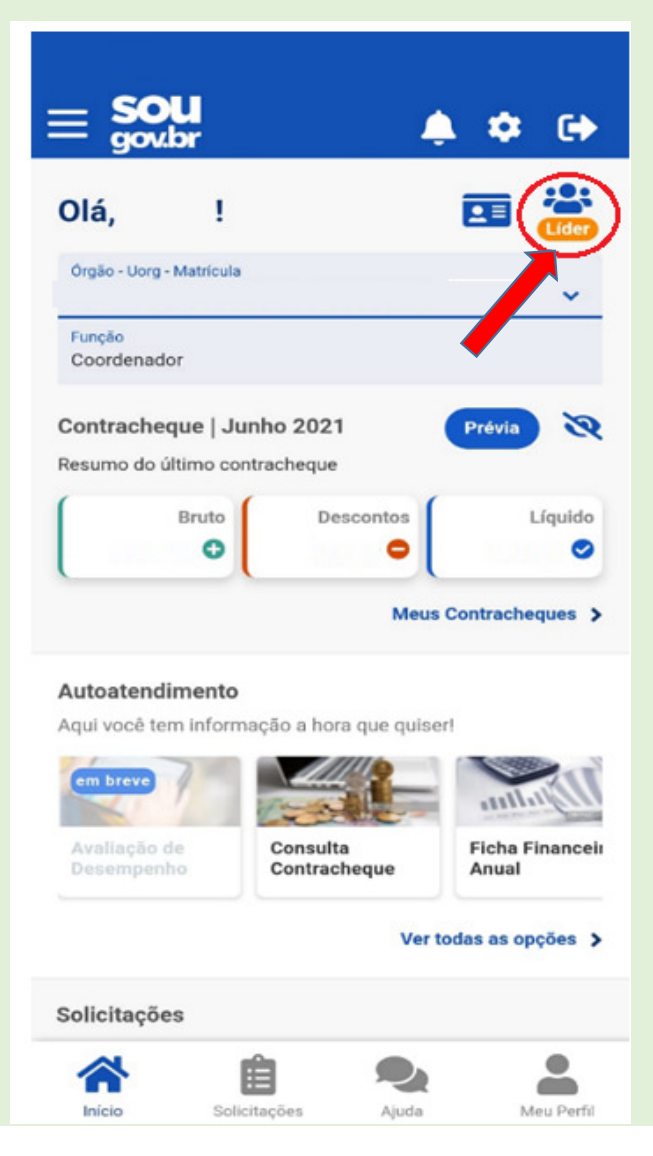

Selecione **"Acompanhar Frequência"**, após, clique no menu localizado ao lado de "ACOMPANHAMENTO DIÁRIO" e em "Configurações Gerais":

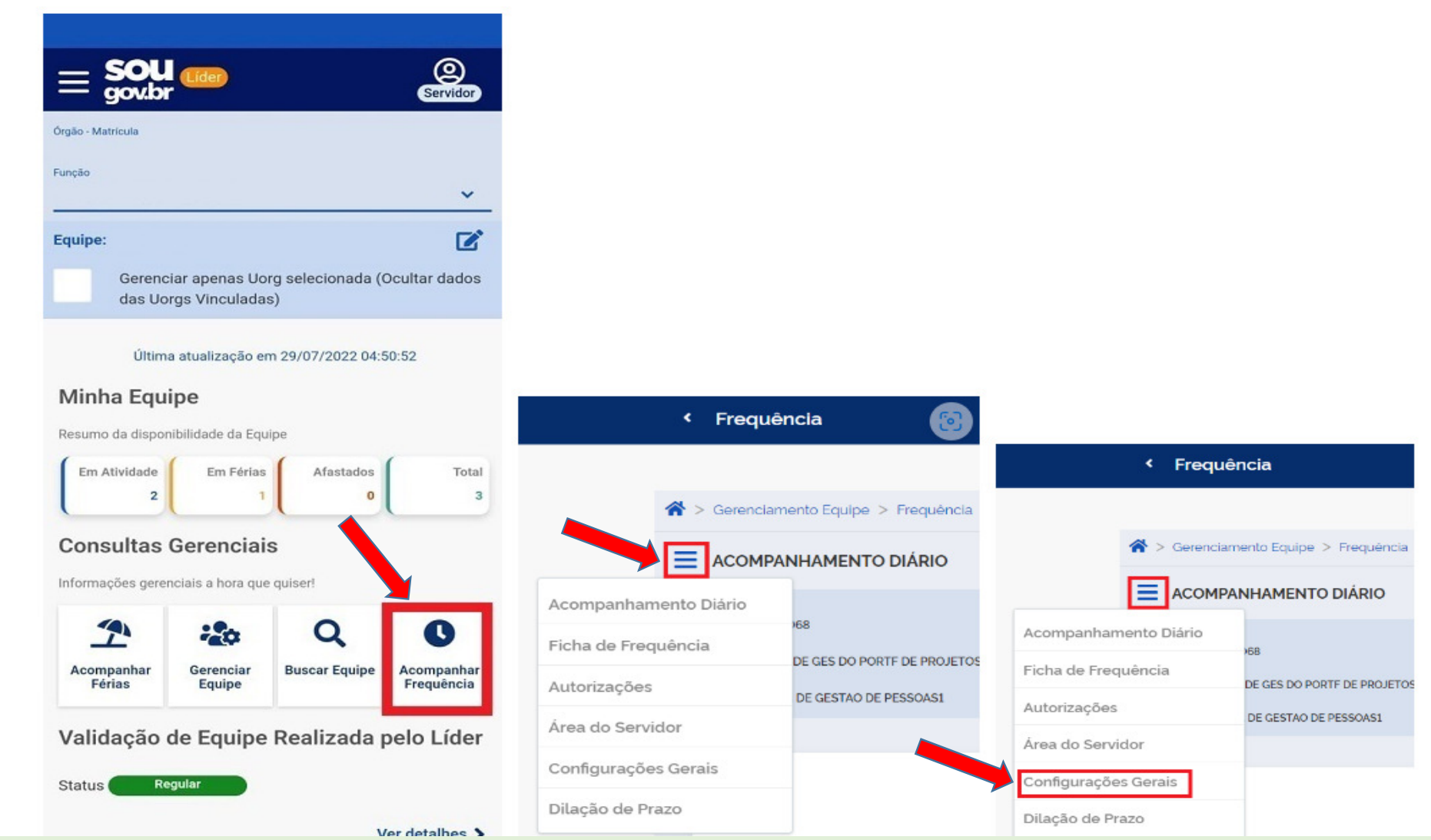

#### Configurações Básicas

<sup>9</sup> Atraso máximo tolerado 15 minutos

+) Limite de registro de entrada 15 minutos

<sup>6</sup> Limite de registro de saida 15 minutos

esJornada máxima sem intervalo 07 horas

**X** Duração do intevalo 01:00 a 03:00 horas

Ó Horas excedentes (máximo/dia) 02:00 horas (Servidor)

01:00 horas (Estagiário)

**B** Dia Inicio Ficha Frequencia  $\mathbf{1}$ 

## **Como conferir os dados cadastrais dos servidores da equipe?**

Você poderá, com o perfil líder, visualizar os dados cadastrais da sua equipe, como Regime, Situação Funcional, Jornada, e-mail institucional, entre outros.

#### Vamos lá!

No SouGov, aplicativo ou web, selecione o ícone **"Líder"** :

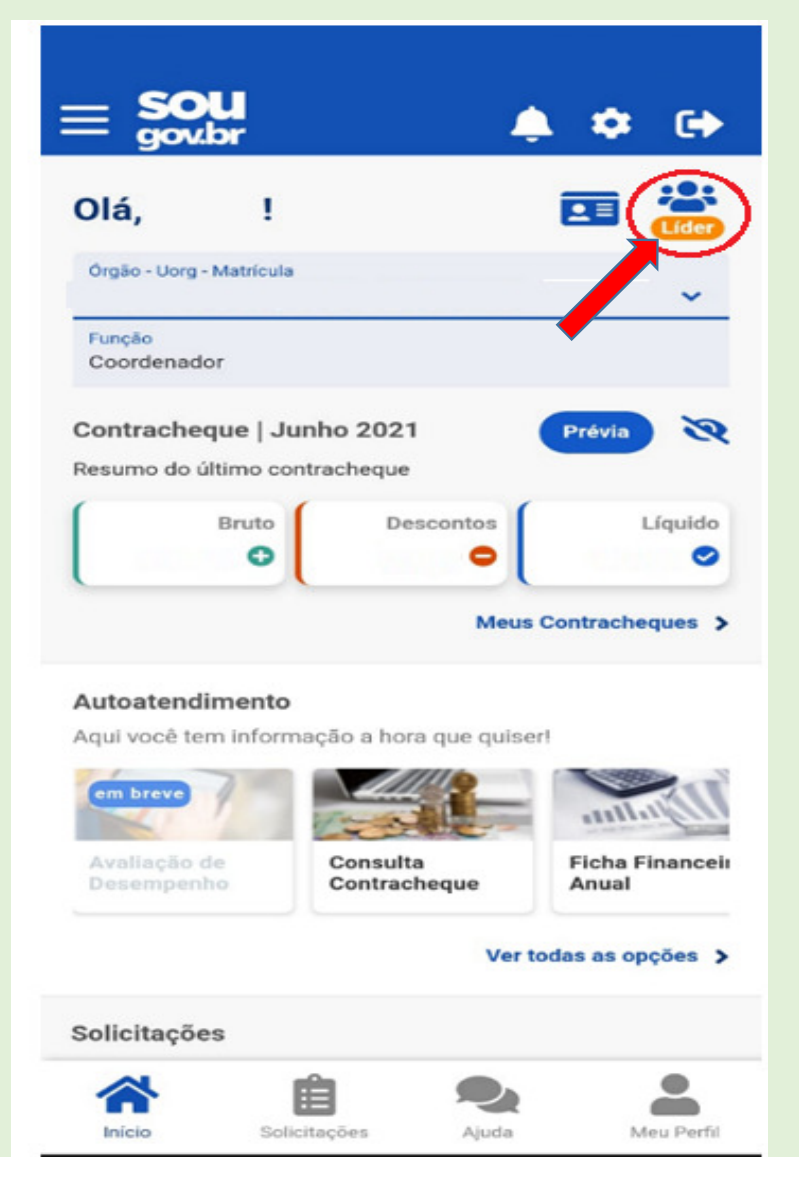

## Selecione "Acompanhar Frequência", após, clique no menu localizado ao lado de "ACOMPANHAMENTO DIÁRIO" e em "Área do Servidor":

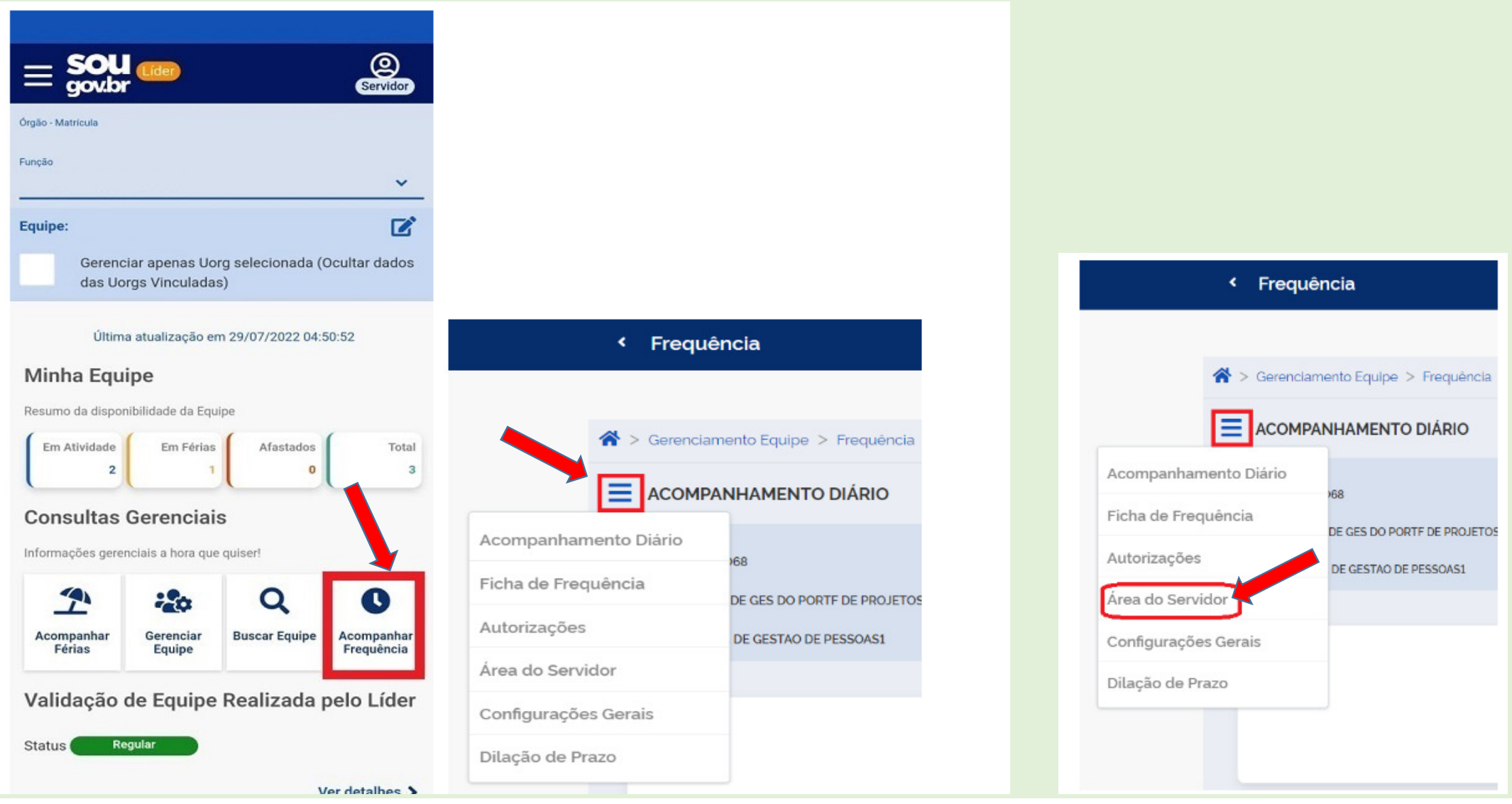

## Selecione "Visualizar opções" em seguida em "Detalhar cadastro":

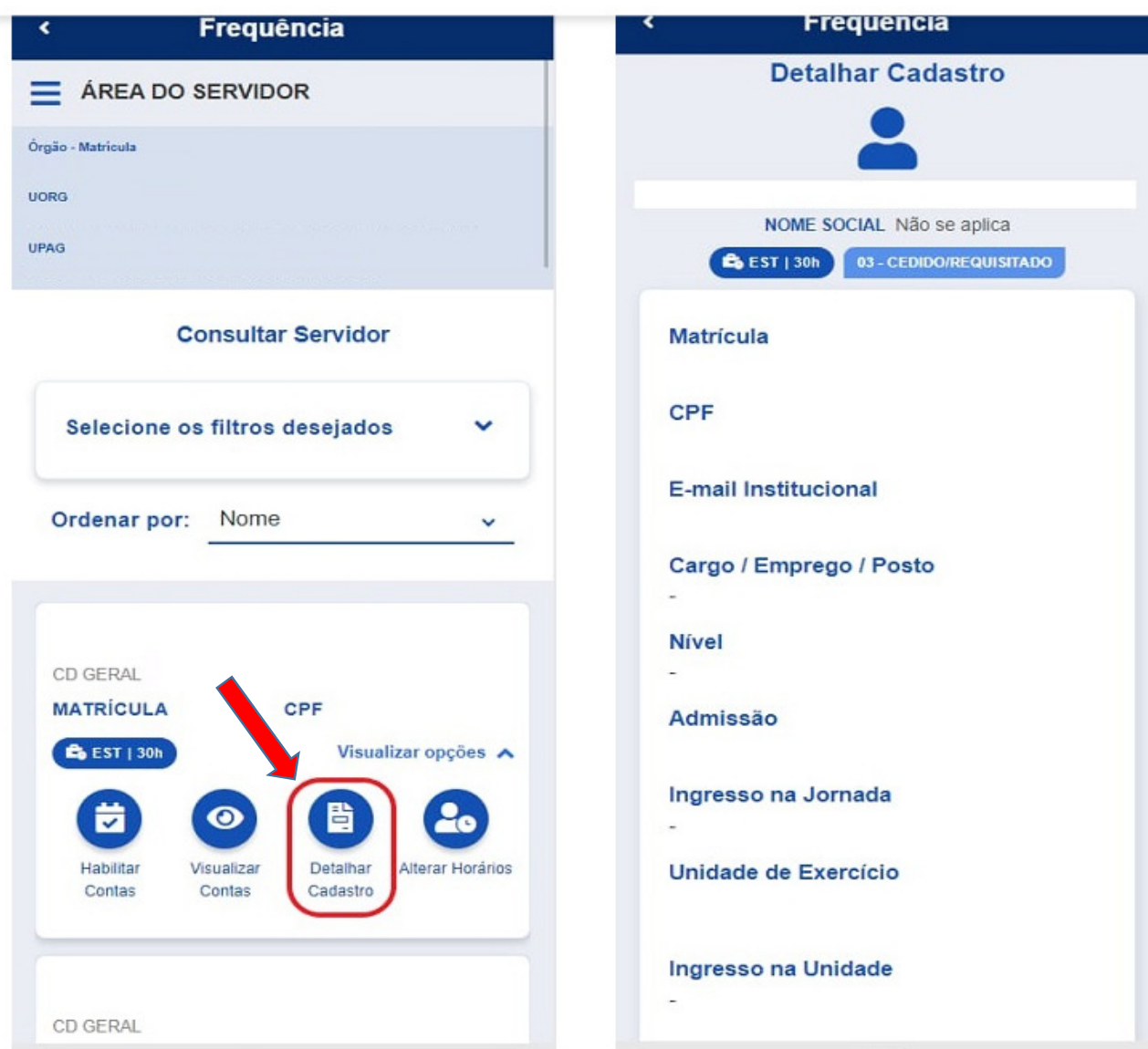

# Como solicitar dilação de prazo de homologação?

No SOUGOV, aplicativo ou <u>web</u>, selecione o ícone **"Líder"** e, em seguida, clique em **"Acompanhar**<br>**Frequência"** : Frequência":

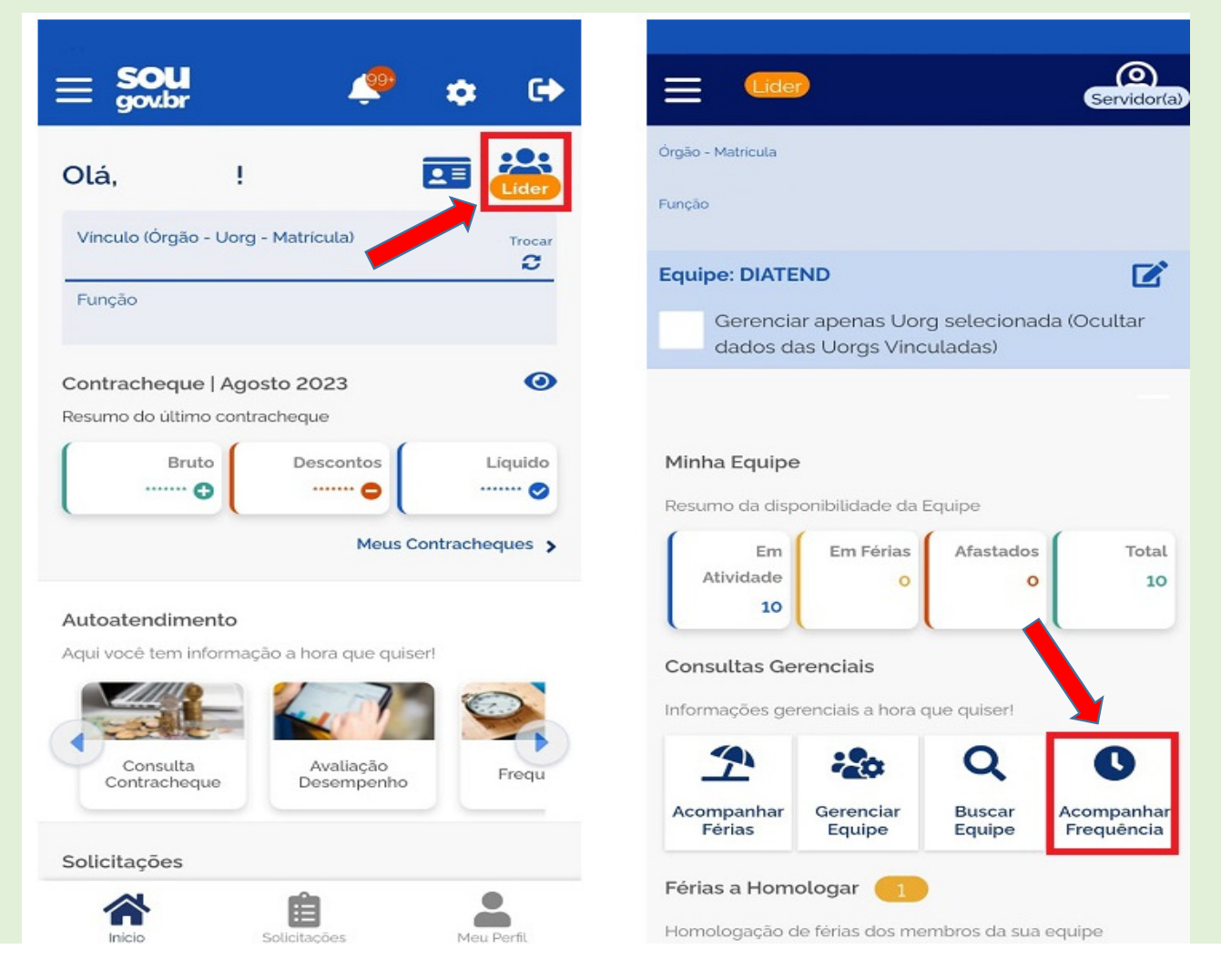

### Clique no menu ao lado de "ACOMPANHAMENTO DIÁRIO" e, em seguida, "Dilação de Prazo":

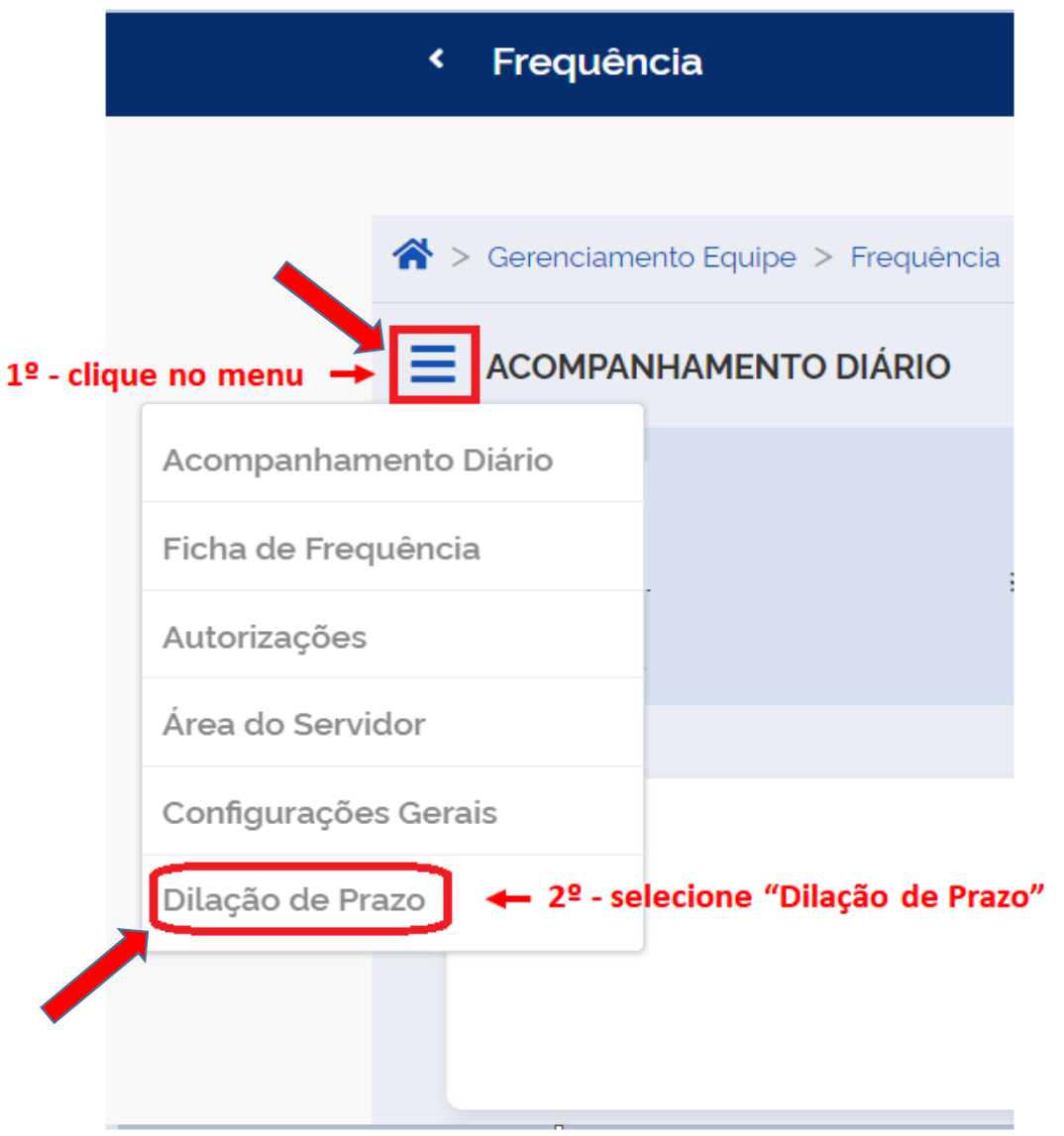

Para finalizar a solicitação de dilação de prazo de homologação, informe a data e a justificativa, depois, clique em <mark>"Salvar"</mark>:

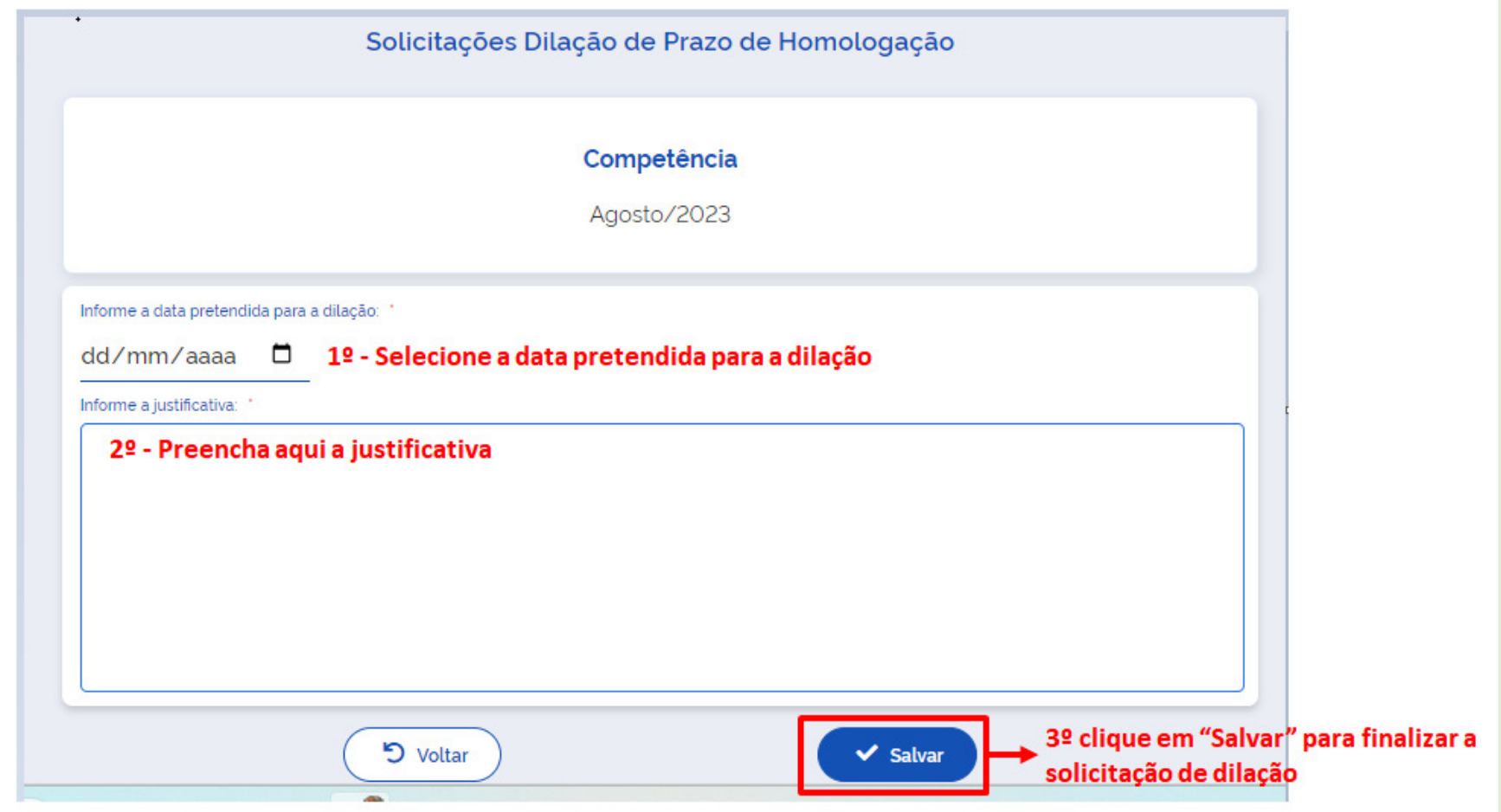

# FIM